# Priručnik za studente

Moodle 2.7

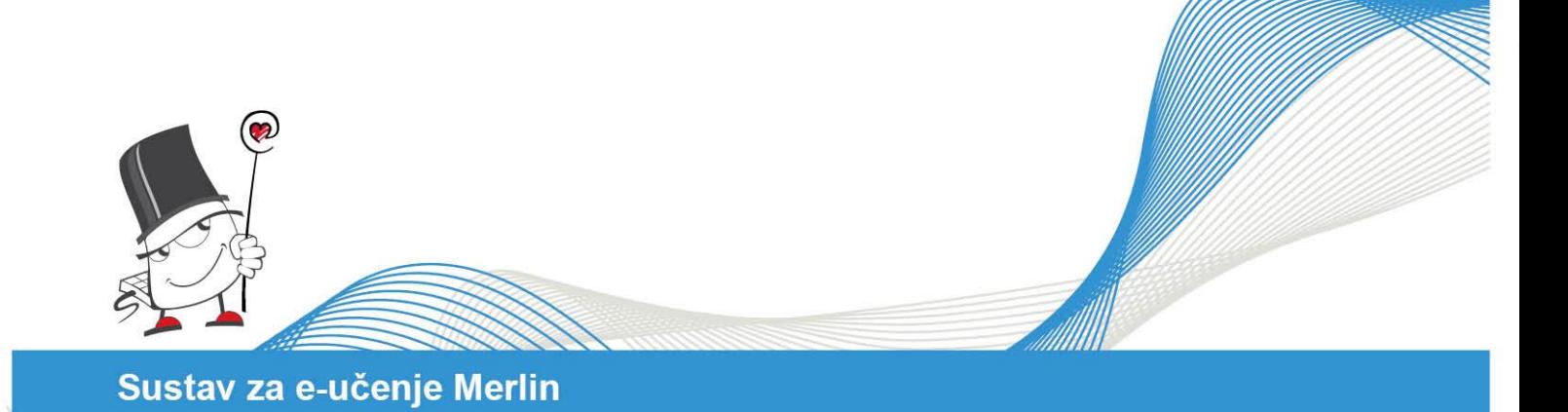

7777

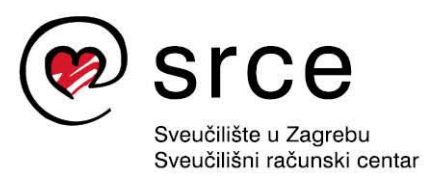

Ovu inačicu priručnika izradio je autorski tim Centra za e-učenje Srca u sastavu:

Jasna Musa, Tamara Birkić, Mirna Granatir, Zvonko Martinović, Sandra Kučina Softić, Vedran Mušica, Mirjana Čoh i Tona Radobolja

Priručnik je oblikovan sukladno smjernicama za osiguravanje pristupačnosti studentima s invaliditetom.

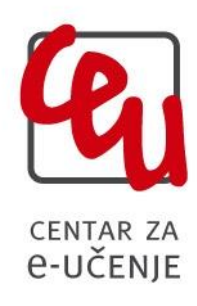

Sveučilište u Zagrebu Sveučilišni računski centar Josipa Marohnića 5, 10000 Zagreb [moodle@srce.hr](mailto:moodle@srce.hr)

ISBN: 978-953-7138-38-7

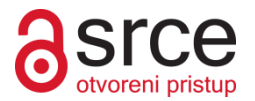

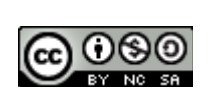

Ovo djelo dano je na korištenje pod licencom Creative Commons Imenovanje-Nekomercijalno-Dijeli pod istim uvjetima 4.0 međunarodna. Licenca je dostupna na stranici: http://creativecommons.org/licenses/by-nc-sa/4.0/.

# SADRŽAJ:

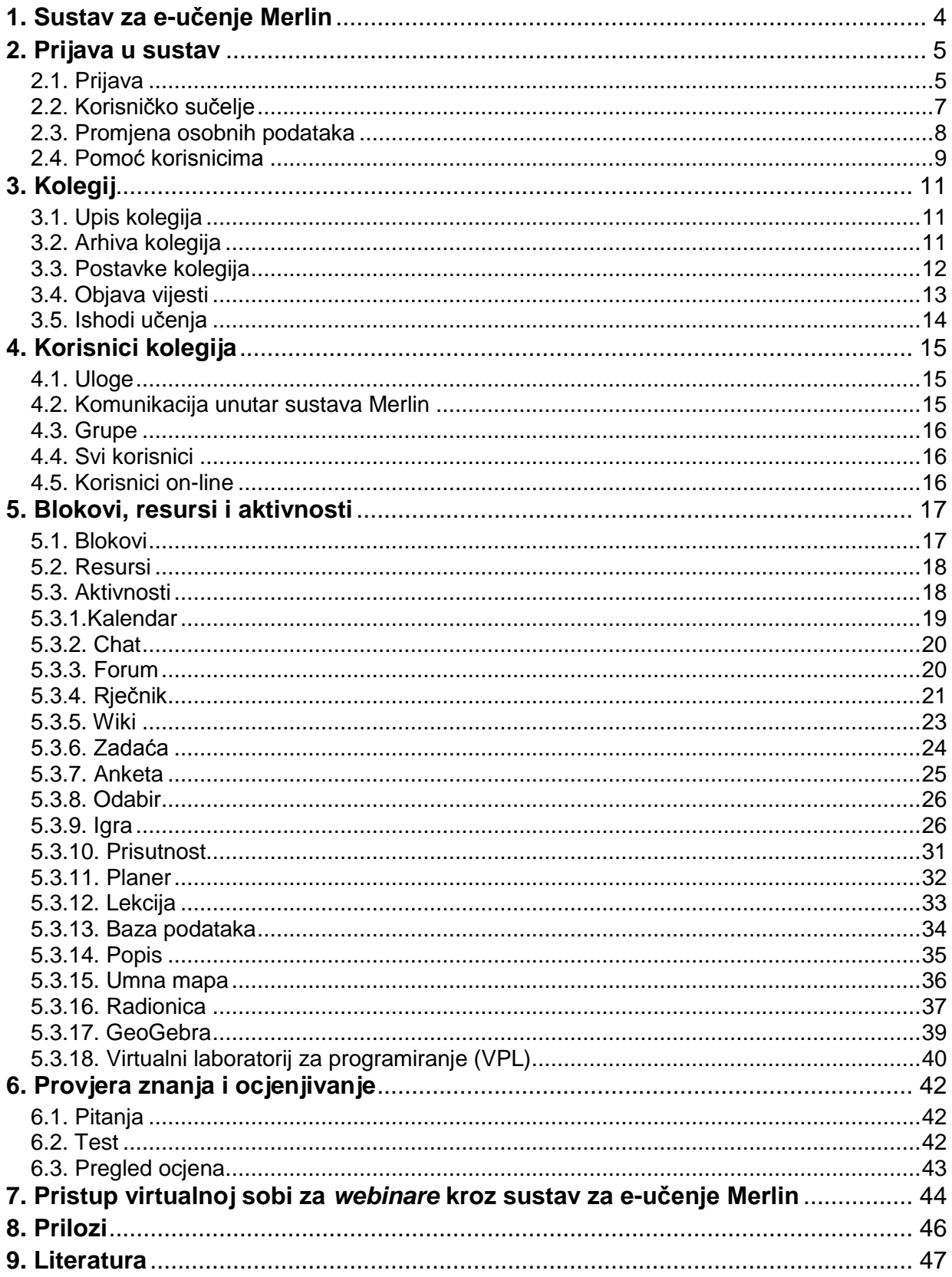

# <span id="page-3-0"></span>**1. Sustav za e-učenje Merlin**

Merlin je sustav za e-učenje koji je uspostavljen, razvija se i održava u Centru za eučenje Sveučilišnoga računskoga centra Sveučilišta u Zagrebu kao zajednička, svima dostupna platforma za projekte primjene e-učenja u sveučilišnoj nastavi.

Merlin se temelji na programskome sustavu otvorenoga kôda Moodle (http://moodle.com). Trenutna inačica sustava Moodle na kojoj se temelji sustav Merlin je 2.7.

Standardna distribucija sustava Moodle dodatno je razrađena i prilagođena okruženju i potrebama naših korisnika.

Kroz Merlin studentima su dostupne nove mogućnosti u obrazovanju:

- novi oblici i načini praćenja nastave i učenja
- stalno dostupne informacije o kolegiju
- stalno dostupne nastavne materijale
- više kolegija na jednom mjestu
- preglednost aktivnosti u kolegiju pomoću kalendara
- repozitorij materijala za učenje
- samoprovjera znanja i pregled ocjena
- alati za komunikaciju s nastavnicima i sa studentima

Na ovaj način student ima mogućnost aktivnijeg sudjelovanja u procesu učenja i veću dostupnost informacijama o kolegiju i nastavnim materijalima samog kolegija. Komunikacija između nastavnika i studenata može se odvijati putem e-pošte, foruma, dijaloga i c*hata*.

Studenti mogu i međusobno komunicirati unutar sustava te lakše izmjenjivati informacije. Student tako može bolje savladati nastavni materijal i pripremiti se za ispit.

Nastavni materijali dostupni su u bilo koje vrijeme s bilo koje lokacije, a dostupni su i rezultati ispita, seminara i kolokvija. Dostupan je i pregled svih ocjena i testovi koje nastavnik postavi.

Koristeći sustav Merlin studenti imaju veću kontrolu nad procesom svog obrazovanja.

# <span id="page-4-0"></span>**2. Prijava u sustav**

Sustavu Merlin pristupa se na sljedećoj adresi: [http://merlin.srce.hr.](http://merlin.srce.hr/) Uporaba sustava Merlin moguća je nakon prijave. Za prijavu je potreban elektronički identitet iz sustava **[AAI@EduHr](mailto:AAI@Edu.Hr)**.

Elektronički identitet **AAI@EduHr** ima oblik: korisnicko.ime@ustanova.hr, kao npr. ttomic@srce.hr.

Za dodjelu elektroničkih identiteta u sustavu AAI@EduHr zadužene su kontakt-osobe za otvaranje elektroničkih identiteta u pojedinoj ustanovi (http://www.aaiedu.hr/aai\_status.php).

## <span id="page-4-1"></span>**2.1. Prijava**

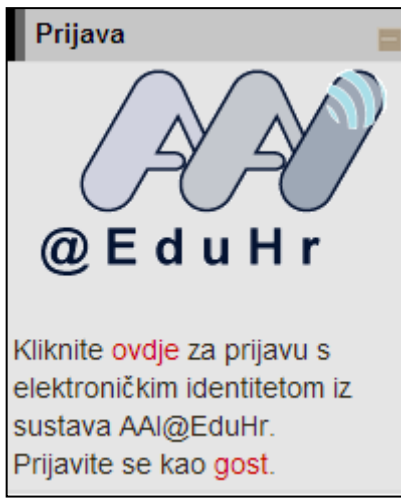

Slika 1. Blok za prijavu u sustav

U sustav Merlin prijavljuje se odabirom poveznice **ovdje** ili logotipa *AAI@EduHr* nakon čega se otvara prozor za upis korisničkog imena i lozinke. Za probleme s lozinkom ili u slučaju neispravnih podataka potrebno je obratiti se osobama u ustanovi koje su ovlaštene za otvaranje elektroničkih identiteta. Nakon prijave korisnik pristupa početnoj stranici sustava Merlin.

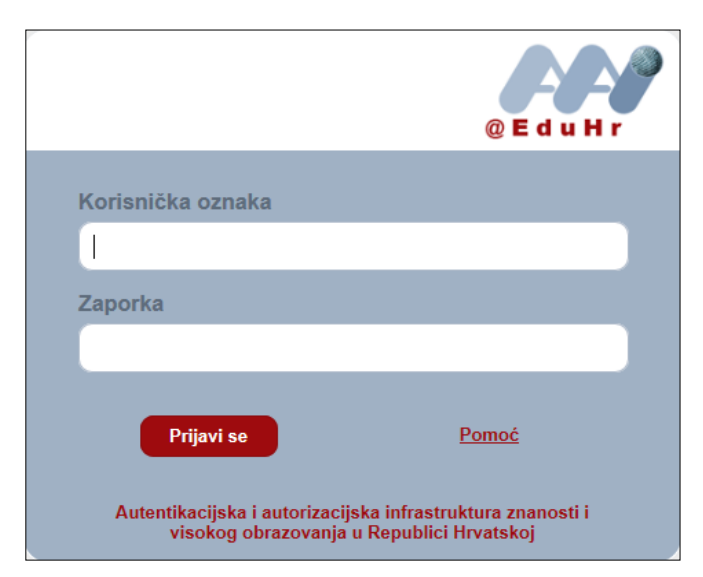

Slika 2. Upis korisničkih podataka za prijavu u sustav

U sustav za e-učenje Merlin prijavljuje se preko sustava SSO (eng. *Single Sign-On*). Taj način jedinstvene autentikacije korisnika omogućava sigurniju i jednostavniju uporabu elektroničkog identiteta u sustavu AAI@EduHr. Korisnik je odmah prijavljen na sve aplikacije koje su do sada implementirale tu uslugu, a zahtijevaju prijavu pomoću elektroničkoga identiteta u sustavu AAI@EduHr.

Pri prvoj prijavi u sustav Merlin potrebno je upisati adresu e-pošte, ako već nije upisana. Nije obavezno da adresa e-pošte bude iz sustava [AAI@EduHr,](mailto:AAI@Edu.Hr) ali je važno da se redovito pregledava.

Da bi se promjene spremile, nakon upisa svih podataka treba na dnu stranice odabrati dugme **Promijeni osobne podatke**.

Nakon uspješne prijave korisnik ima pristup vlastitoj početnoj stranici i upisanim kolegijima.

Prilikom odjave iz sustava Merlin vrši se odjava samo iz sustava Merlin, ali ne i iz infrastrukture AAI@EduHr. Za prijavu s drugim korisničkim podacima u istom pregledniku potrebno je ugasiti sve otvorene prozore preglednika i ponovno ga pokrenuti.

# <span id="page-6-0"></span>**2.2. Korisničko sučelje**

Izgled korisničkoga sučelja sličan je u cijelome sustavu. Sastoji se od tri stupca. Lijevi i desni stupac sadrže blokove, dok su u središnjem dijelu prikazane cjeline (teme/tjedni) kolegija.

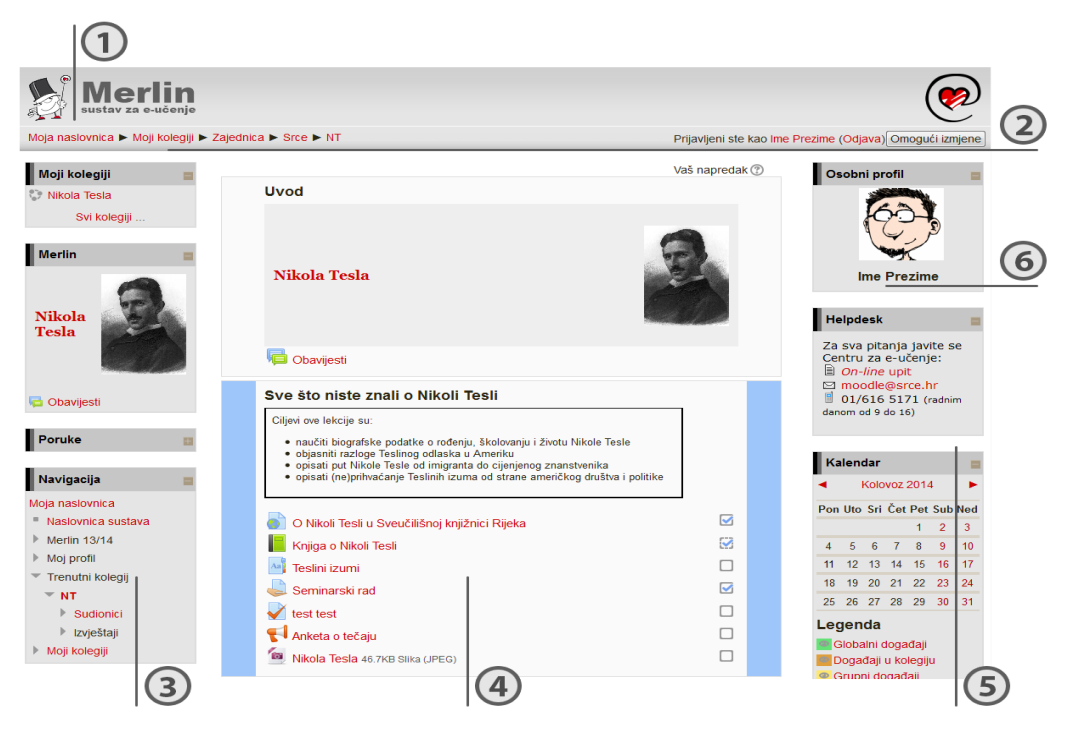

Slika 3. Prikaz sučelja sustava Merlin

- 1. Zaglavlje
- 2. Navigacijska traka
- 3. Lijevi stupac
- 4. Središnji dio
- 5. Desni stupac
- 6. Blok

Opširnije na str. 16.

U gornjem je desnom kutu vidljivo je li korisnik prijavljen u sustav i pod kojim korisničkim imenom.

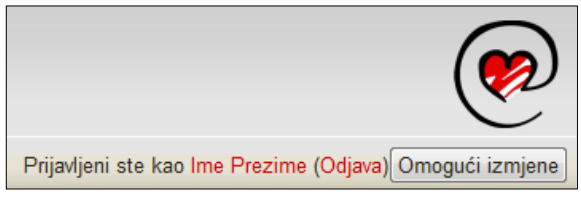

Slika 4. Prijava i odjava sa sustava

Na istome mjestu omogućena je i prijava i odjava sa sustava.

Navigacijska traka (*breadcrumbs*) prikazuje trenutačni položaj u sustavu te omogućuje jednostavnije kretanje po sustavu i lakše vraćanje na hijerarhijski više stranice.

Moja naslovnica ► Moji kolegiji ► Srce ► Nikola Tesla

Slika 5. Navigacijska traka

#### **VAŽNO**!

Ne preporuča se uporaba navigacijske dugmadi u internetskome pregledniku zbog promjenjivoga sadržaja stranica (npr. forum) već se preporuča uporaba navigacijske trake sustava Merlin.

## <span id="page-7-0"></span>**2.3. Promjena osobnih podataka**

Nakon prijave u sustav, profil se može pregledati u bloku Navigacija → Moj Profil, odabirom imena prijavljenoga korisnika u gornjem desnom uglu ili slike u bloku **Osobni profil**. U izborniku **Moj profil** u bloku **Navigacija** korisnik može pristupiti svojim porukama na forumu, osobnom blogu, pregledati arhivu pristiglih poruka preko sustava Merlin te pristupiti osobnim datotekama (osobne datoteke vidljive su samo korisniku koji ih je postavio).

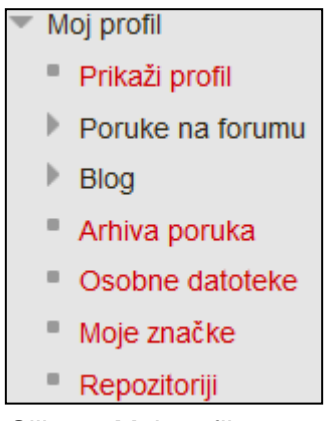

Slika 6. Moj profil

Podaci u profilu mogu se promijeniti odabirom mogućnosti **Promijeni osobne podatke** u bloku **Administracija***.*

|  | Postavke profila            |
|--|-----------------------------|
|  | Promijeni osobne<br>podatke |
|  | Promijeni lozinku           |
|  | E-portfoliji                |
|  | Poruke                      |
|  | Blog                        |
|  | Značke                      |

Slika 7. Postavke profila

Korisnik po želji može dodati sliku (avatar) koja će se prikazivati uz korisničko ime, adresu e-pošte, adresu vlastite internetske stranice te kratak tekst o sebi. Ti osobni podaci ponekad su jedini način kako se studenti i nastavnici mogu upoznati u nastavi *on-line* te dobiti informacije jedni o drugima.

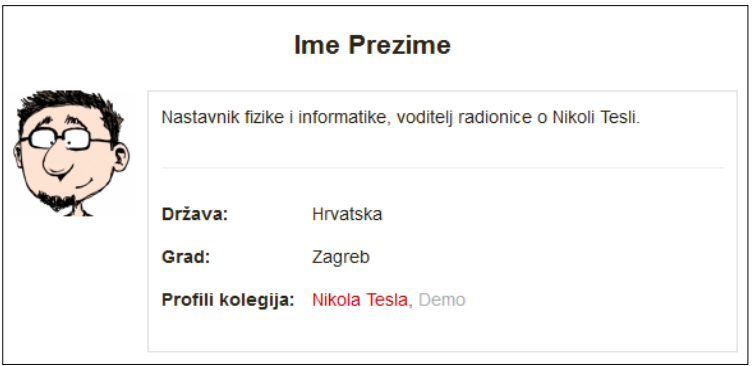

Slika 8. Osobni profil

Među ostalim podacima u profilu vidljiv je i popis kolegija u koje je korisnik upisan. Odabirom naziva kolegija prikazuju se uloge i eventualne grupe u koje je korisnik upisan u odabranom kolegiju.

## <span id="page-8-0"></span>**2.4. Pomoć korisnicima**

Veliki broj stavki u sustavu Merlin označen je znakom . Odabirom te ikone dobije se pojašnjenje određene stavke.

Na stranicama Centra za e-učenje (http://www.srce.unizg.hr/merlin) dostupne su pedagoški osmišljene animacije, priručnici za samostalan rad te odgovori na najčešće postavljena pitanja.

Za sva pitanja javite se Centru za e-učenje na adresu e-pošte moodle@srce.hr.

# <span id="page-10-0"></span>**3. Kolegij**

# <span id="page-10-1"></span>**3.1. Upis kolegija**

Nakon prijave u sustav u središnjem dijelu prikazan je popis kolegija iz trenutačne akademske godine u koje je korisnik upisan. Nakon odabira pojedinoga kolegija u središnjem dijelu prikazat će se sadržaj odabranog kolegija, a popis svih upisanih kolegija nakon toga je dostupan u bloku **Moji kolegiji** te u bloku **Navigacija** pod stavkom **Moji kolegiji**. Popisani su svi kolegiji u koje je korisnik upisan bez obzira na ulogu u pojedinome kolegiju.

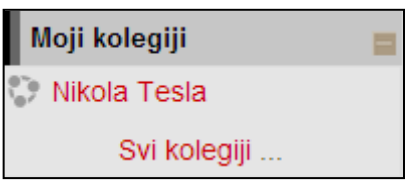

Slika 9. Moji kolegiji

Popis svih kolegija dostupnih u sustavu Merlin prikazuje se odabirom poveznice **Svi kolegiji** na dnu bloka **Moji kolegiji**.

Kolegiji se mogu pretražiti prema nazivu ili kratici.

Za upis novog kolegija potrebno je odabrati njegov naziv te se nakon toga pristupa početnoj stranici odabranog kolegija.

Nastavnik može ograničiti pristup svojemu kolegiju postavljanjem lozinke ili zabranom samostalnog upisa u kolegij.

Uz naziv kolegija najčešće postoji i kratki opis kolegija kako bi se studentima pružio uvid u sadržaj kolegija.

# <span id="page-10-2"></span>**3.2. Arhiva kolegija**

Po završetku akademske godine svi se kolegiji arhiviraju.

Kolegiji iz prethodnih akademskih godina dostupni su u bloku **Arhiva kolegija** raspoređeni prema akademskim godinama. Odabirom akademske godine pristupa se popisu kolegija održanih u toj godini.

| Arhiva kolegija |  |
|-----------------|--|
| 2013-2014       |  |
| 2012-2013       |  |
| 2011-2012       |  |
| 2010-2011       |  |
| 2009-2010       |  |
|                 |  |

Slika 10. Arhiva kolegija

# <span id="page-11-0"></span>**3.3. Postavke kolegija**

Kolegij može biti organiziran u nekoliko oblika:

- **Tematski oblik** organizira sadržaj kolegija u obliku tema, a svaka tema ima svoj naziv i sažetak.
- **Tjedni oblik** organizira sadržaj kolegija po datumima.
- **Samo jedna aktivnost** omogućuje uporabu kolegija samo za jednu aktivnost, pri čemu se odabirom naziva kolegija izravno ulazi u postavljenu aktivnost.

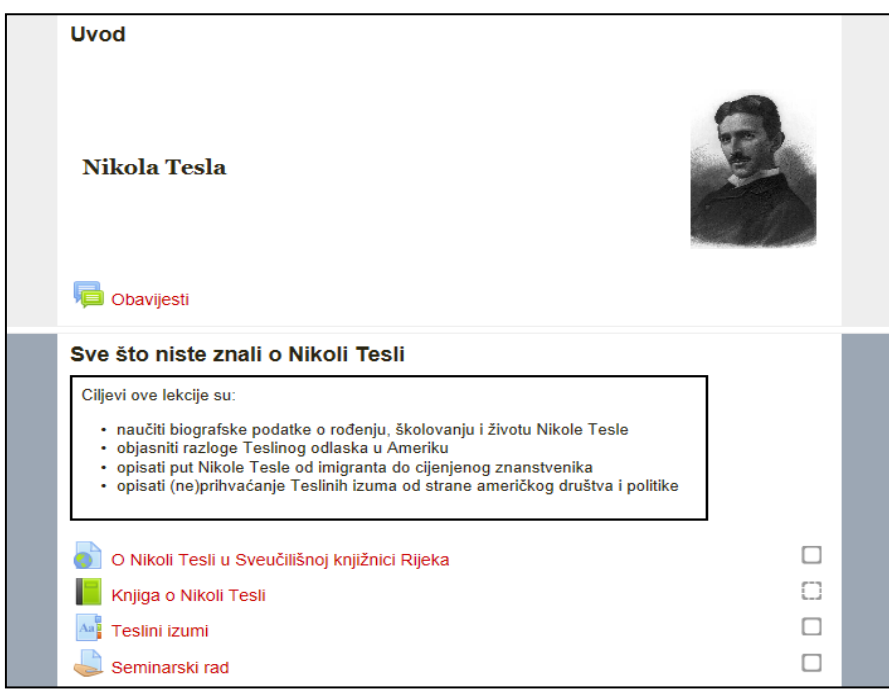

Slika 11. Prikaz teme u kolegiju

Istaknuta tema u kolegiju ima tamniji okvir.

#### **Trajanje upisa**

Student je obično upisan na neograničeno vrijeme. Nakon isteka akademske godine kolegij postaje neaktivan. Kolegiju i dalje imaju pristup upisani studenti, ali nisu mogući novi upisi niti je taj kolegij vidljiv ostalim korisnicima.

#### **Pristup**

Pristup kolegiju može biti ograničen na korisnike upisane u određenu grupu ili korisnike kojima se dodjeljuje lozinka za kolegij.

Lozinku za pristup kolegiju nastavnik studentima daje na predavanju, a takvi kolegiji pored naziva kolegija imaju znak  $\mathbb{R}^n$ .

Pojedini kolegiji dozvoljavaju pristup gostima, a označeni su ikonom

Kolegij koji dopušta ulazak gostima s lozinkom označen je ikonom .

Kolegij bez ijednog znaka pored naziva ima slobodan pristup za sve korisnike.

Za razliku od prijavljenih korisnika koji lozinku upisuju samo prilikom prve prijave gost mora prilikom svakog pristupa kolegiju upisivati lozinku.

## <span id="page-12-0"></span>**3.4. Objava vijesti**

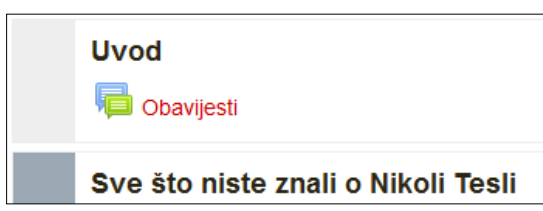

U forum **Obavijesti** pisati mogu samo nastavnici.

Slika 12. Forum s vijestima u sklopu Uvodne teme

U forum **Obavijesti** upisani su svi polaznici kolegija.

Objavljene vijesti studentima se šalju i na adresu e-pošte pa ovaj forum nastavnici rabe za važne obavijesti studentima. Obavijesti ostaju zapisane i na forumu.

Samo nastavnici mogu pisati na tom forumu pa najčešće služi kao oglasna ploča za važne obavijesti koje studentima trebaju biti poslane na adresu e-pošte ili biti stalno dostupne.

Vijesti napisane u forumu **Obavijesti** bit će objavljene u bloku **Nove obavijesti**. U bloku **Nove obavijesti** prikazuje se do deset obavijesti, ovisno o postavkama kolegija.

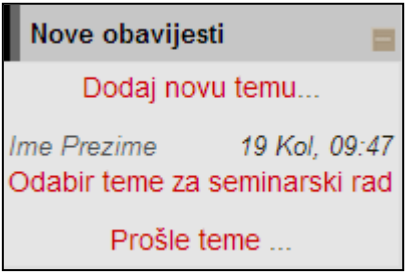

Slika 13. Blok: Nove obavijesti

## <span id="page-13-0"></span>**3.5. Ishodi učenja**

Ishodi učenja su ciljevi koje je nastavnik postavio za cijeli kolegij ili samo za pojedine aktivnosti. Ciljevi se odnose na znanja i vještine koje bi student trebao steći nakon određene aktivnosti odnosno položenog ispita. Svaki student svoje ocijenjene ishode učenja može vidjeti među svim ostalim ocjenama u bloku **Administracija**.

Ishodi učenja su detaljni opisi svega što student treba znati, razumjeti ili moći napraviti na kraju kolegija ili određenoga perioda učenja. Predstavljaju minimum znanja i kompetencija koje student mora svladati da bi uspješno položio kolegij. Pisani su prvenstveno za studente kojima poznavanje ishoda učenja olakšava nastavni proces jer im je jasnije što se od njih očekuje i što trebaju svladati za uspješan završetak kolegija.

Ishodi učenja automatski se pojavljuju među ocjenama pa nastavnik može ocjenjivati Ishode učenja kao i druge aktivnosti koje se nalaze među stavkama za ocjenjivanje.

| Prezime $-$<br>Ime    | Korisničko ime | Što ste naučili o Nikoli                      | Ishod (Primjena) $\hat{=}$                                           | Ishod (Analiza) <del>○</del>                     | Seminarski rad $\triangleq$ | Ishod (Vrednovanje) $\hat{=}$    |
|-----------------------|----------------|-----------------------------------------------|----------------------------------------------------------------------|--------------------------------------------------|-----------------------------|----------------------------------|
|                       | Kontrole       | ☆◎品                                           | $\hat{\mathbf{w}} \circ \mathbf{w}$                                  | 章 中 品                                            | ☆◎品                         | ※◎ 品                             |
| Student 1             | student1       | $\hat{\alpha}$ $\circ$ $\hat{\alpha}$ $\circ$ | $\hat{\alpha}$ $\circ$ $\hat{\alpha}$ $\circ$<br>Bez ishoda učenja v | 春の品Q<br>Bez ishoda učenja v<br>1 - - - - - - - - | 春の品<br>90,00                | 存の品<br>izvrsno                   |
| <b>Student 2</b><br>金 | student2       | ****<br>95.00<br><u> 1--------</u>            | $\hat{\mathbf{a}} \circ \hat{\mathbf{a}} \mathbf{Q}$<br>izvrsno      | <b>☆ ◎ 品 Q</b><br>Bez ishoda učenja -<br>.       | 春の品                         | ံးစ≙<br>Bez ishoda učenja v<br>. |
|                       | Ukupni prosjek | 95.00                                         |                                                                      |                                                  | 90.00                       |                                  |

Slika 14. Prikaz ishoda učenja među ocjenama

# <span id="page-14-0"></span>**4. Korisnici kolegija**

## <span id="page-14-1"></span>**4.1. Uloge**

Student može imati jednu od ovih uloga u sustavu:

#### **Student**

- mora biti prijavljen sa svojim elektroničkim identitetom u sustavu AAI@EduHr
- može pregledavati nastavne sadržaje, sudjelovati u nastavnim aktivnostima (forum, zadaća, test…), uređivati rječnik i *wiki*.

#### **Gost**

- korisnik koji nije prijavljen s korisničkim imenom i lozinkom
- može pregledavati određene nastavne sadržaje, ali ne može sudjelovati u nastavnim aktivnostima

Osim studenta i gosta definirane su uloge administratora sustava, nositelja kolegija, izvođača kolegija, *on-line* asistenta i demonstratora.

## <span id="page-14-2"></span>**4.2. Komunikacija unutar sustava Merlin**

Svaki korisnik može vidjeti profile ostalih polaznika u kolegiju. Odabirom imena željenoga korisnika iz popisa svih ili korisnika *on-line* ostvaruje se pristup korisničkomu profilu. Sustav omogućava izravno slanje poruke drugome korisniku odabirom poveznice **Pošalji poruku** unutar nečijeg profila ili ikone **u popisu korisnika**. Dolazne poruke vidljive su u bloku **Poruke**. Prikazano je ime pošiljatelja i broj primljenih poruka. Ako korisnik kojem se šalje poruka u trenutku slanja nije prijavljen u sustavu, poruka će, prema zadanim postavkama, biti poslana i na adresu e-pošte. **Arhiva poruka** dostupna je u bloku **Poruke** te se može pregledavati prema korisnicima i prema nedavnim razgovorima.

Postavke vezane uz poruke mogu se mijenjati u bloku Administracija  $\rightarrow$  Postavke profila **Poruke**.

U profilu korisnik može objaviti i svoju adresu e-pošte te omogućiti i takav način komunikacije.

#### <span id="page-15-0"></span>**4.3. Grupe**

Studenti u pojedinom kolegiju mogu biti podijeljeni u više grupa. Jedan polaznik može se nalaziti u više grupa.

U slučaju podjele na grupe kolegij može imati:

- **Vidljive grupe** aktivnosti se odvijaju u grupama, ali su svi rezultati vidljivi i polaznicima izvan tih grupa
- **Odvojene grupe** svaka grupa radi odvojeno i nema pristup rezultatima drugih grupa.

## <span id="page-15-1"></span>**4.4. Svi korisnici**

Popis svih korisnika nalazi se u lijevom stupcu u bloku **Korisnici** pod nazivom **Sudionici** i označava popis svih korisnika upisanih u kolegij.

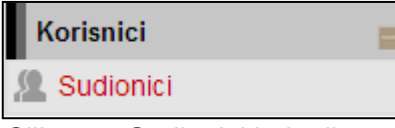

Slika 15. Sudionici kolegija

## <span id="page-15-2"></span>**4.5. Korisnici** *on-line*

Popis trenutačno aktivnih korisnika u sustavu (u posljednjih 5 minuta) nalazi se u lijevom stupcu u bloku **Korisnici on-line**. Na početnoj stranici sustava Merlin, nakon prijave, u tom su bloku prikazani svi aktivni korisnici cijelog sustava, a nakon ulaska u pojedini kolegij aktivni polaznici tog kolegija.

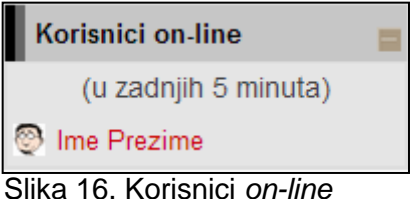

Na jednostavan način dostupna je informacija tko je trenutačno prijavljen i radi u sustavu te je omogućena izravna komunikacija preko poruka u sustavu.

# <span id="page-16-0"></span>**5. Blokovi, resursi i aktivnosti**

# <span id="page-16-1"></span>**5.1. Blokovi**

Blokovi su dijelovi sučelja koji služe za organizaciju kolegija, a postavljaju se u lijevi ili desni stupac u odnosu na središnji dio sučelja. Mogu se smanjiti samo na naslov pomoću znaka **–** ili potpuno otvoriti pomoću znaka **+**.

Svi radni materijali: testovi, zadaće, poveznice, rječnik, mape sa nastavnim materijalima itd. spadaju u resurse, odnosno aktivnosti i nalaze se u središnjem dijelu sučelja.

## **Blokovi:**

- Kalendar
- Nove obavijesti
- Nadolazeći događaji
- Korisnici
- Aktivnosti
- Moji kolegiji
- Poruke

## **Resursi:**

- Oznaka
- Datoteka
- Stranica
- Poveznica
- Knjiga
- Mapa

#### **Aktivnosti:**

- Chat
- Forum
- Dijalog
- Rječnik
- Scorm
- Test
- Wiki
- Zadaća
- Anketa
- Prisutnost
- Odabir
- Planer
- Lekcija
- Baza podataka
- Popis
- Umna mapa
- Radionica
- GeoGebra
- VPL
- Igre

## <span id="page-17-0"></span>**5.2. Resursi**

**Resursi** su radni materijali za kolegij koje studenti mogu čitati i pratiti, kao npr. tekstovni dokument, poveznice ili multimedijalne datoteke. Te materijale studenti mogu gledati, ali bez interakcije.

Naziv pojedinoga resursa (ujedno i poveznica na taj resurs) pojavit će se u temi/tjednu u kojemu je napravljen, osim resursa **Oznaka**, koja ne prikazuje poveznicu već izravno prikazuje uneseni sadržaj (tekst, sliku ili tablicu).

- **Oznaka** riječ, tablica ili slika koja objašnjava ili naglašava neki dio teme/tjedna.
- **Stranica** kraći tekstovni dokument.
- **Poveznica** poveznica na *web*-adresu.
- **Datoteka**  pojedinačni materijal koji nastavnik postavlja u kolegij.
- **Mapa** repozitorij materijala za učenje (sastoji se od više datoteka).
- **Knjiga** prikazuje dokumente u strukturiranome obliku s poglavljima i sadržajem.

# <span id="page-17-1"></span>**5.3. Aktivnosti**

Aktivnosti se, kao i resursi, objavljuju u središnjem dijelu sučelja i posebno se postavljaju za svaku temu/tjedan.

- *Chat* omogućava interakciju među studentima i nastavnicima koja je sinkrona. Koristi se za *on-line* konzultacije ili za razne rasprave.
- **Forum** omogućava asinkronu interakciju među studentima i nastavnicima. Može se koristiti i kao "oglasna ploča" za obavijesti studentima.
- **Dijalog** omogućava razgovore nastavnika s pojedinim studentima.
- **Rječnik** aktivnost koju mogu uređivati i studenti unoseći nove pojmove. Može se koristiti kao rječnik stručnih termina ili kao različiti popisi.
- **Test** omogućava *on-line* rješavanje testova ili kolokvija koji se sastoje od različitih kategorija i vrsta pitanja.
- *Wiki*  izrada wiki–stranica koje mogu biti repozitorij znanja ili skupni projekt.
- **Zadaća** omogućava predaju studentskih radova direktno u sustavu.
- **Anketa** *–* omogućava ispunjavanje anketa.
- **Prisutnost** *–* omogućava nastavniku vođenje evidencije o dolascima na nastavu
- **Odabir** *–* omogućava izradu kratke ankete s jednim pitanjem pri čemu se može ograničiti broj odabira za pojedini odgovor*.*
- **Igra** skup od osam igara za provjeru znanja.
- **Planer** *–* omogućava prijavu studenata na događaje koje nastavnik objavi (npr. konzultacije).
- **Lekcija** *–* omogućava individualizirano učenje prema znanju ili potrebama.
- **Baza podataka**  omogućava izradu, održavanje i pretraživanje spremljenih zapisa o nekoj temi.
- **Popis**  omogućava nastavniku izradu različitih popisa za polaznike u kolegiju.
- **Umna mapa**  omogućava grafički prikaz odnosa pojmova, koncepata, ideja i sl.
- **Radionica**  omogućava međusobno ocjenjivanje studenata.
- **GeoGebra**  omogućuje ugradnju GeoGebrinih aktivnosti u Moodle.
- **Virtualni laboratorij za programiranje (VPL)**  omogućava upravljanje programskim zadaćama.

#### <span id="page-18-0"></span>**5.3.1.Kalendar**

Kalendar je blok u kojemu su prikazani događaji, radionice, zadaće i testovi.

Kalendar prikazuje trenutačni mjesec, a dani za koje postoje planirani događaji istaknuti su u različitim bojama. Odabirom naziva mjeseca kalendar se prikazuje po cijeloj širini ekrana s detaljnim opisom događaja u pojedinome danu, a uz to omogućava pregled prethodnoga i sljedećega mjeseca.

Različiti događaji prikazuju se različitim bojama.

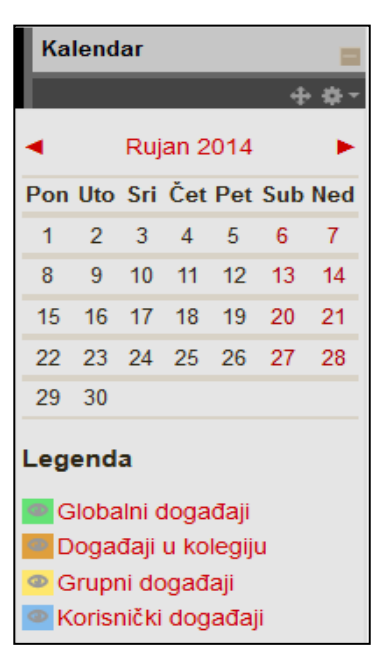

Slika 17. Blok: Kalendar

Postoje 4 vrste događaja:

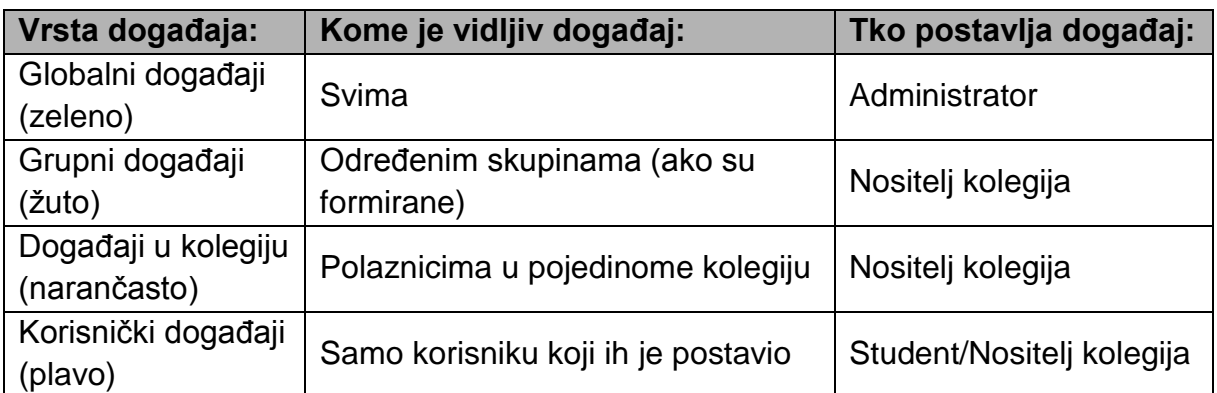

Slika 18. Podjela događaja sa svojstvima

Student može postaviti samo **Korisnički događaj**.

Odabirom datuma prikazuju se informacije o predviđenim aktivnostima za taj dan.

Odabirom dugmeta **Novi događaj**, nakon izbora korisničkoga događaja podešavaju se postavke novog događaja: naziv, opis, početak i trajanje događaja.

## <span id="page-19-0"></span>**5.3.2. Chat**

*Chat* omogućava interakciju među studentima i nastavnicima koja je sinkrona. Koristi se za *on-line* konzultacije ili za razne rasprave.

*Chat* može pokrenuti samo nastavnik.

Nakon upisanog teksta tipkom [Enter] poruka se prikazuje svim sudionicima aktivnosti *Chat***.**

Dolazak novih korisnika na *Chat* objavljuje se u obliku poruke.

#### <span id="page-19-1"></span>**5.3.3. Forum**

Forum se, slično kao i *Chat* koristi za komunikaciju nastavnika i studenata, ali kao asinkrona komunikacija. Dakle, sudionici foruma ne moraju biti *on-line* u isto vrijeme kako bi sudjelovali u raspravi.

Samo nastavnik može otvoriti novi forum.

Korisnici se mogu sami pretplatiti na određene forume, što znači da, ukoliko nisu *online* za vrijeme neke aktivnosti na forumu, poruku o novostima na njemu dobit će putem e-pošte.

Dozvoljena je i odjava s foruma.

Izuzetak je forum **Obavijesti** u koji su upisani svi polaznici kolegija bez mogućnosti ispisa. Obavijesti o novostima na ovom forumu polaznici automatski primaju na adresu e-pošte.

Nastavnik može omogućiti i ocjenjivanje poruka. U tome slučaju studenti mogu ocjenjivati jedni druge, a nastavnik studente.

Postoje četiri vrste foruma:

- 1. **Opći forum** najčešće rabljen forum za diskusije o različitim temama u kojem i studenti mogu dodavati nove teme.
- 2. **Samo jedna rasprava** ovaj forum sastoji se od samo jedne teme, a rabi se za kratke, usredotočene rasprave.
- 3. **Oblik pitanja i odgovora** polaznik može vidjeti poruke na forumu tek nakon što je predao svoju poruku. Tako svi imaju iste uvjete na početku, ne kopiraju tuđe radove pa su i radovi polaznika raznovrsniji.
- 4. **Svaki korisnik može započeti samo jednu raspravu** svaki polaznik može započeti točno jednu temu, npr. polaznici moraju započeti sa osvrtom na neku temu i moderiraju raspravu drugih studenata na svojoj temi.
- 5. **Forum u obliku zajedničkog bloga** teme u tom forumu slične su tekstovima objavljenima u blogu. Na popisu tema vidljiv je cijeli tekst prve poruke uz naziv teme. Odgovori se dodaju odabirom poveznice Raspravljajte o ovoj temi, a nalikuju komentarima korisnika na zapis u blogu. Svi korisnici mogu započeti novu raspravu u tom forumu.

## <span id="page-20-0"></span>**5.3.4. Rječnik**

Najčešće se postavlja po jedan rječnik za svaki kolegij koji, osim popisa stručnih termina može sadržavati i popis literature, popis znanstvenika, popis definicija, poveznice na važne *web*-stranice i sl.

Pojmove mogu upisivati i studenti, ukoliko je to omogućeno u postavkama.

Ne postoji automatizam za unos pojmova u rječnik, nego je svaki pojam potrebno ručno upisati.

#### **Unos pojmova**

Odabirom **Dodaj novi pojam** uređujemo postavke novoga pojma.

Rječnik se može pretraživati po svim unesenim riječima (ne samo po ključnim).

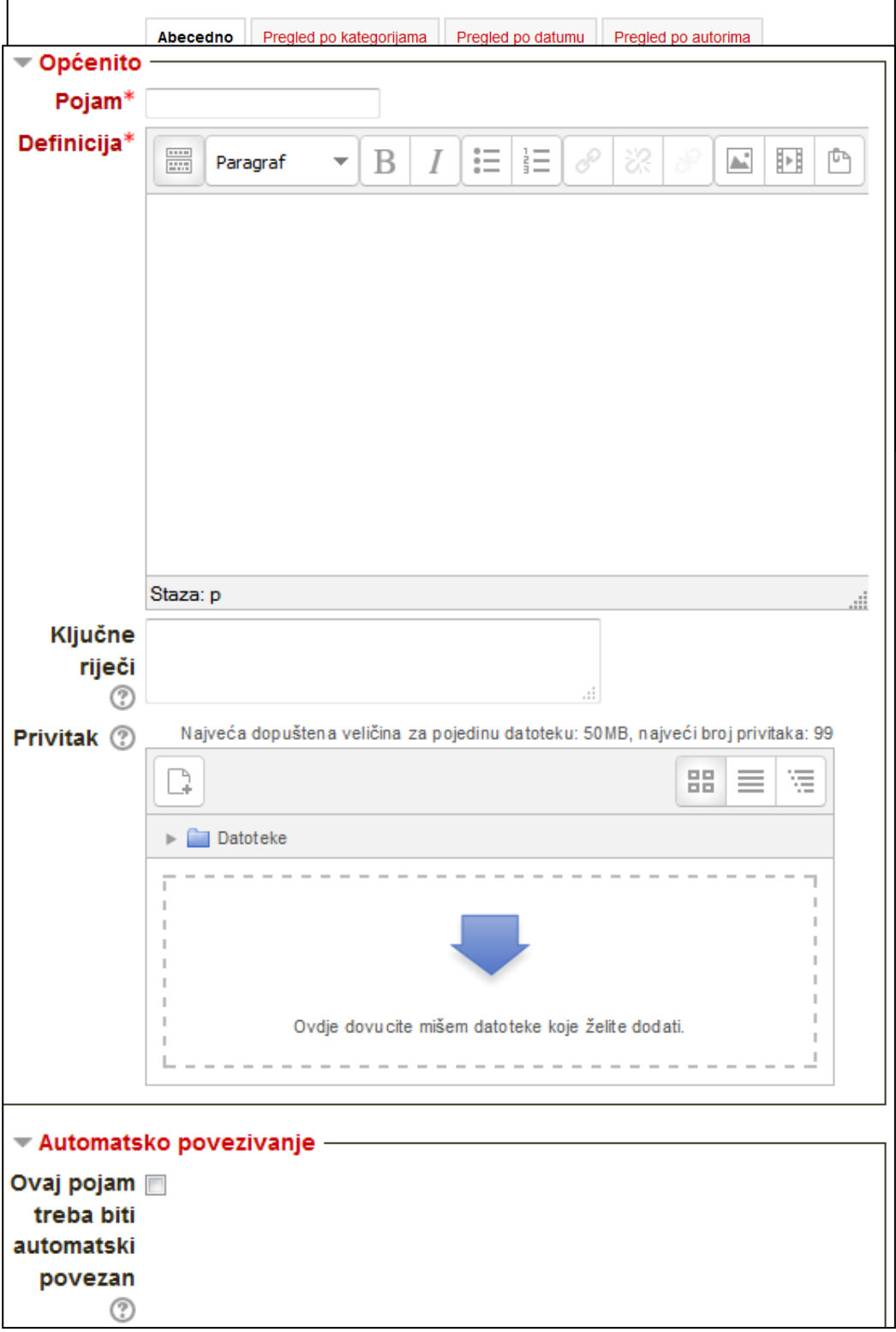

Slika 19. Oblikovanje pojmova u rječniku

Pojmovi su poredani abecedno.

#### **Oblikovanje pojmova**

Ključnih riječi za određeni pojam može biti više, a međusobno su odvojene tipkom [Enter]. U rječniku će ključni pojmovi biti prikazani u padajućem izborniku.

Ako je uključena mogućnost **Ovaj pojam treba biti automatski povezan** ključne riječi, kao i sam pojam, bit će označene svaki puta kada se pojave u nekome tekstu u sklopu kolegija.

Pojmovi mogu sadržavati privitak, a mogu imati i ugrađene (*embedded*) slike, zvuk i video u opisu pojma.

#### <span id="page-22-0"></span>**5.3.5. Wiki**

*Wiki*-stranice koriste se kao repozitorij materijala organiziranih u cjeline, a mogu se koristiti i za izradu nekoga projekta kao pojedinačan ili skupni rad pa ih mogu uređivati i studenti.

*Wiki*-stranice u sustavu Merlin slične su *Wiki*-stranicama na internetu.

Ovisno o postavkama, pojedine *wiki*-stranice može uređivati student samostalno, jedna grupa ili svi studenti pojedinog kolegija. Nastavnik može gledati i uređivati sve *wiki*-stranice.

#### **Izrada Wiki-stranice**

Nova stranica u aktivnosti *Wiki* se dodaje na sljedeći način:

- Odabere se kartica **Uredi** i u okviru za unos teksta upiše se naziv nove *wiki*stranice.
- Naziv nove *wiki*-stranice potrebno je upisati unutar dvostrukih uglatih zagrada , npr. [[Merlin]].
- Odabirom dugmeta **Spremi** prikazat će se poveznica na novu *wiki*-stranicu napisana u kurzivu i svjetlije crvene boje (Merlin).
- Odabirom poveznice otvara se okvir za unos teksta u kojem se uređuje sadržaj nove *wiki*-stranice, a promjene se spremaju odabirom dugmeta **Spremi**.

*Wiki* stranica uređuje se odabirom kartice **Uredi**. Unesene promjene mogu se pregledati prije spremanja odabirom dugmeta **Pregled** ili spremiti odabirom dugmeta **Spremi**.

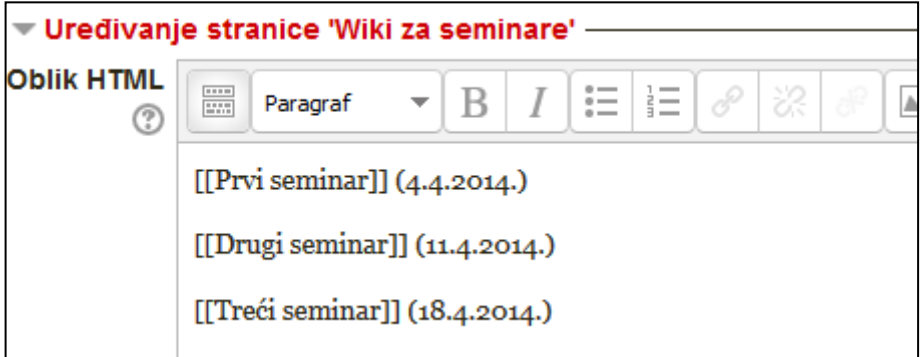

Slika 18. Izrada novih stranica

```
Prvi seminar (4.4.2014.)
Drugi seminar (11.4.2014.)
Treći seminar (18.4.2014.)
```
Slika 21. Prikaz *wiki* stranica

## <span id="page-23-0"></span>**5.3.6. Zadaća**

Ovo je jedna od najčešće korištenih aktivnosti za ocjenjivanje predanih studentskih radova. Ovisno o postavkama, od studenta se može tražiti upis teksta ili predaja jedne ili više datoteka.

U opisu zadaće nastavnik daje detaljne upute studentima što trebaju napraviti, a može se odrediti i vremensko razdoblje u kojemu je potrebno predati zadaću. Nastavnik određuje je li omogućeno brisanje predane zadaće i ponovna predaja zadaće prije isteka roka za predaju, kao i maksimalnu veličinu datoteke za pojedinu zadaću.

Nakon uspješno predane zadaće student o tome dobiva obavijest.

Obavijest o zadaći automatski se pojavljuje u blokovima **Kalendar** i **Buduća događanja**.

#### <span id="page-24-0"></span>**5.3.7. Anketa**

Anketa omogućuje nastavniku da od polaznika dobije povratnu informaciju o kolegiju ili određenoj temi.

Anketa može biti anonimna i u tom slučaju jednom upisani odgovori ne mogu se nikako povezati s polaznikom.

Na početku svake ankete jasno je naznačeno (od strane sustava) je li anketa anonimna ili ne.

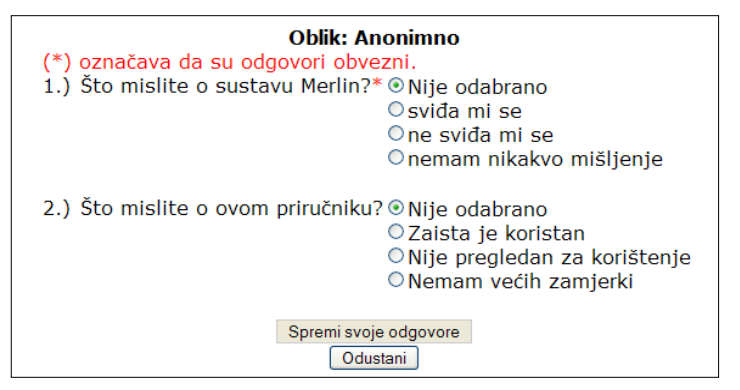

Slika 22. Pregled pitanja

Nakon što preda anketu polazniku može biti prikazan neki komentar ili poveznica na određene stranice.

Pojedina ili sva pitanja mogu biti označena kao obavezna. U tom slučaju anketa se ne može predati bez ispunjavanja obaveznih pitanja. Nazivi obaveznih pitanja označeni su crvenom zvjezdicom.

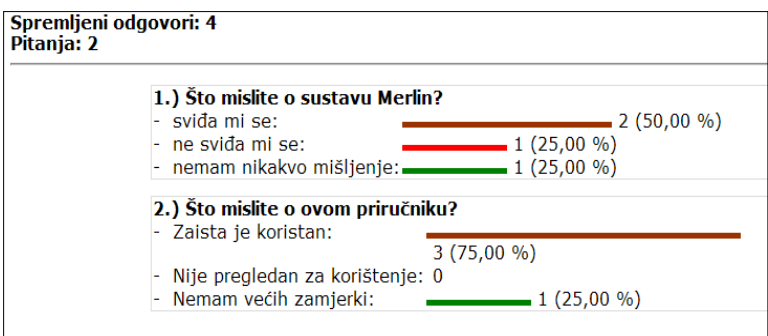

Slika 23. Rezultati ankete

Ako je nastavnik odabrao tu mogućnost, studenti mogu vidjeti zbirne rezultate ankete (kao na slici 23.)

#### <span id="page-25-0"></span>**5.3.8. Odabir**

Aktivnost Odabir koristi se za razne prijave (vježbe, kolokvije, ispite) ili za provjeru razumijevanja tijekom izvođenja nastave. Sastoji se od jednog pitanja za koje je nastavnik omogućio odabir između nekoliko odgovora.

Kao i za sve ostale aktivnosti i za Odabir može biti određen vremenski period u kojem će studenti moći odgovarati.

Rezultati mogu biti anonimni ili prikazani sa punim imenom polaznika, a postoji i mogućnost prikaza rezultata studentima.

Ako je dopušteno, odabir se može i mijenjati ili se može odustati od odabrane mogućnosti.

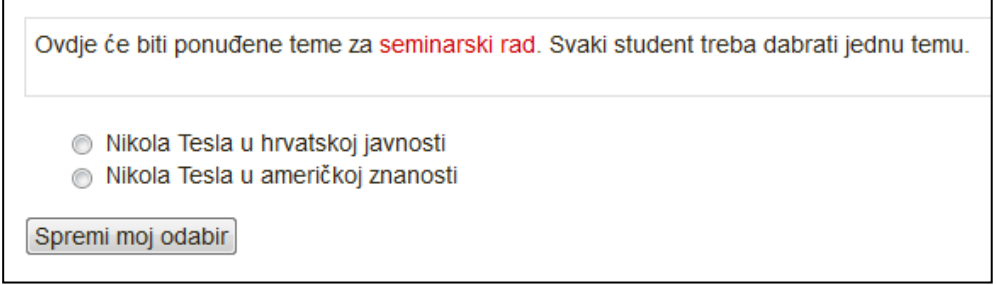

Slika 24. Prikaz aktivnosti Odabir

#### <span id="page-25-1"></span>**5.3.9. Igra**

Aktivnost Igra sastoji se od osam različitih igrica: Vješala, Križaljka, Milijunaš, Kripteks, Zmije i ljestve, Sudoku, Knjiga s pitanjima te Sakrivena slika.

#### **Vješala**

Vješala su poznata igra prepoznavanja riječi pomoću pojedinih slova. Student ima pet pokušaja odabira ispravnih slova prije završetka igre. Jasno je naznačen broj preostalih pokušaja i odabrana slova.

U igri su prikazane crte umjesto slova, a sva su slova (abeceda) prikazana ispod slike i odabiru se za igru. Dok iscrtava vješala, sustav bilježi koliko je pokušaja ostalo.

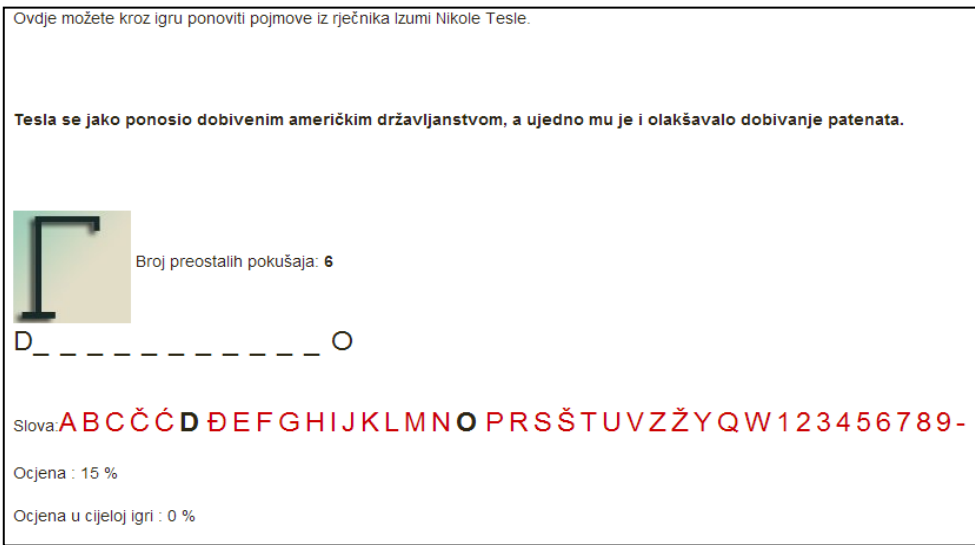

Slika 25. Vješala

#### **Križaljka**

Igra Križaljka sastoji se od određenog broja pojmova. Odabirom stupca ili retka u križaljci s desne strane otvara se okvir u koji treba upisati točan odgovor. Nakon toga će se u križaljci prikazati polje s točnim odgovorom

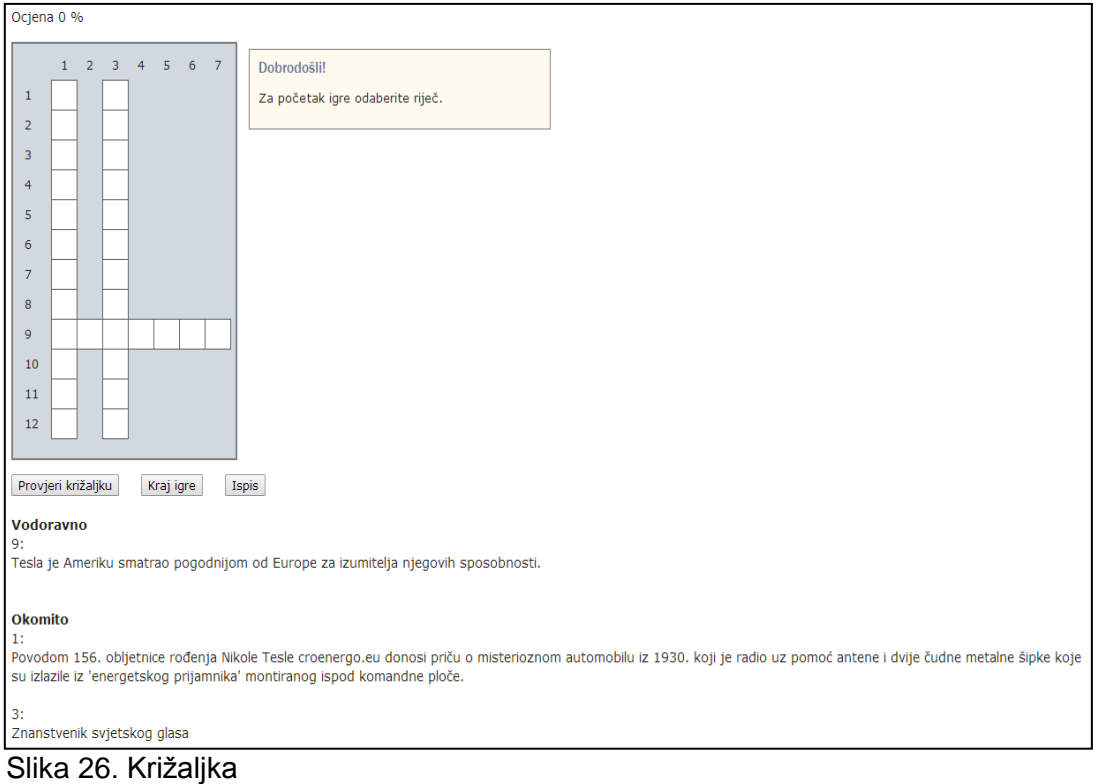

#### **Zmije i ljestve**

Ovo je klasična igra koja se inače igra na ploči. Potrebno je od polja s brojem 1 stići do broja 36 (ploča 6x6) ili 64 (ploča 8x8).

Nakon bacanja kocke igrač se pomiče za onoliko mjesta koliko je prikazano na kocki. Ako se nađe na polju na kojemu je početak ljestava, automatski se penje na polje na kojem se nalazi vrh ljestava. Ako se nađe na polju na kojem se nalazi glava zmije, automatski se spušta na polje na kojem se nalazi vrh repa zmije.

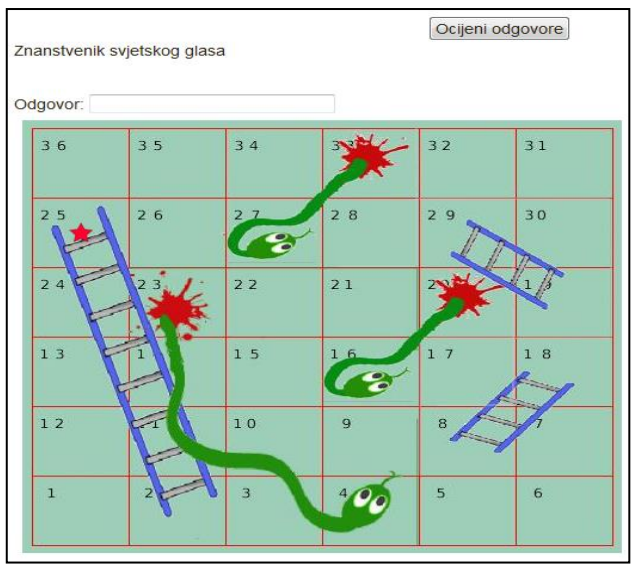

Slika 27. Zmije i ljestve

#### **Sudoku**

Sudoku je igra koja se sastoji od devet kvadrata u kojima se nalaze brojevi od 1 do 9. U svakom kvadratu, retku i stupcu brojevi se ne smiju ponavljati.

Kod ove igre, na samom početku, upisano je nedovoljno brojeva za uspješno rješavanje. Za svaki ispravan odgovor sustav prikaže po jedan broj i time omogućava uspješno rješavanje igre.

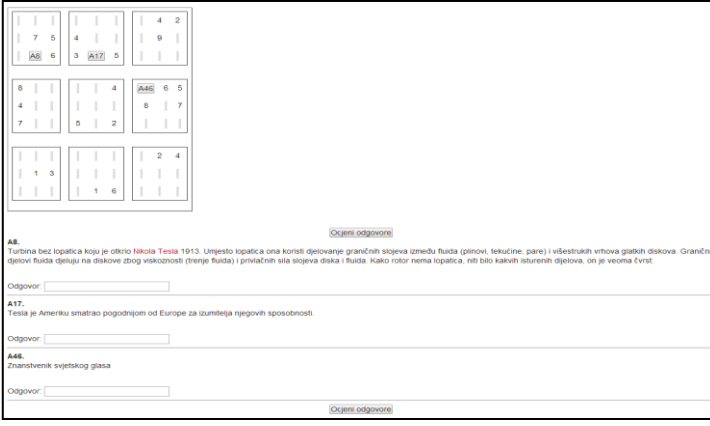

28 Slika 28. Sudoku

#### **Kripteks**

Ova je igra vrlo slična igri Križaljka s tom razlikom da su ovdje prazna mjesta popunjena nasumično odabranim slovima i među njima je potrebno prepoznati odgovore na postavljena pitanja (odgovori su smješteni okomito i vodoravno).

| <b>DRROKST</b>                                                                                                    |
|----------------------------------------------------------------------------------------------------|
| Е<br>E R I<br>R<br>.L                                                                                                    |
| Ž.<br>R<br>$A \quad N \quad I$<br>L                                                                                                    |
| E.<br>R<br>$\mathsf{I}$ K A<br>A M                                                                                                    |
| v.<br>к<br>O A V<br>L.<br>D                                                                                                    |
| RŽDK<br>T<br>J.                                                                                                    |
| R K T A A<br>$J$ N                                                                                                    |
| RVLT<br>A K O                                                                                                    |
| $N$ T<br>M<br>$A \mid$                                                                                                    |
| AUEE<br>s<br>D<br>A                                                                                                    |
| u<br>U<br>$R$   A<br>т                                                                                                    |
| V E<br>T.<br>T.<br>$\mathsf{T}$<br>$\circ$                                                                                                    |
| O M O A N A O                                                                                                    |
|                                                                                                    |
|                                                                                                    |
| Ocjena 0 %                                                                                                    |
| 1. Tesla je Ameriku smatrao pogodnijom od Europe za izumitelja njegovih sposobnosti.                                                                                                    |
| Odgovor<br>2. Tesla se jako ponosio dobivenim američkim državljanstvom, a ujedno mu je i olakšavalo dobivanje patenata.                                                                                                    |
| Odgovor                                                                                                    |
| 3. Povodom 156. obljetnice rođenja Nikole Tesle croenergo.eu donosi priču o misterioznom automobilu iz 1930. koji je radio uz pomoć antene i dvije čudne metalne šipke koje su izlazile iz<br>Venergetskog prijamnikaV montiranog ispod komandne ploče. |
| Odgovor                                                                                                    |

Slika 29. Kripteks

Igra Milijunaš funkcionira kao i televizijska inačica. Polazniku su prilikom odgovaranja na raspolaganju tri vrste pomoći ("50-50", "Pitaj publiku" i "Pitaj prijatelja").

|                                   | 15                             | 150000       |
|-----------------------------------|--------------------------------|--------------|
| 50:50 8 iiii X                    | 14                             | 80000        |
|                                   | 13                             | 40000        |
| Nikola Tesla rođen je u obitelji: | 12                             | 20000        |
|                                   | 11                             | 10000        |
|                                   | 10<br>9                        | 5000<br>4000 |
|                                   | 8                              | 2000         |
|                                   | $\overline{7}$                 | 1500         |
|                                   | $\epsilon$                     | 1000         |
|                                   | 5                              | 500          |
|                                   | $\overline{4}$                 | 400          |
|                                   | 3                              | 300          |
|                                   | $\overline{2}$<br>$\mathbf{1}$ | 200<br>100   |
|                                   |                                |              |
| A seljaka                         |                                |              |
| B pravoslavnog svećenika          |                                |              |
| C austrougarskog časnika          |                                |              |

Slika 30. Milijunaš

#### **Knjiga s pitanjima**

Za svaki ispravan odgovor otključava se sljedeće poglavlje knjige. Studentu se prikazuje odabrano poglavlje knjige i pitanje na koje treba odgovoriti. Tek nakon ispravnog odgovora student može vidjeti sadržaj sljedećeg poglavlja.

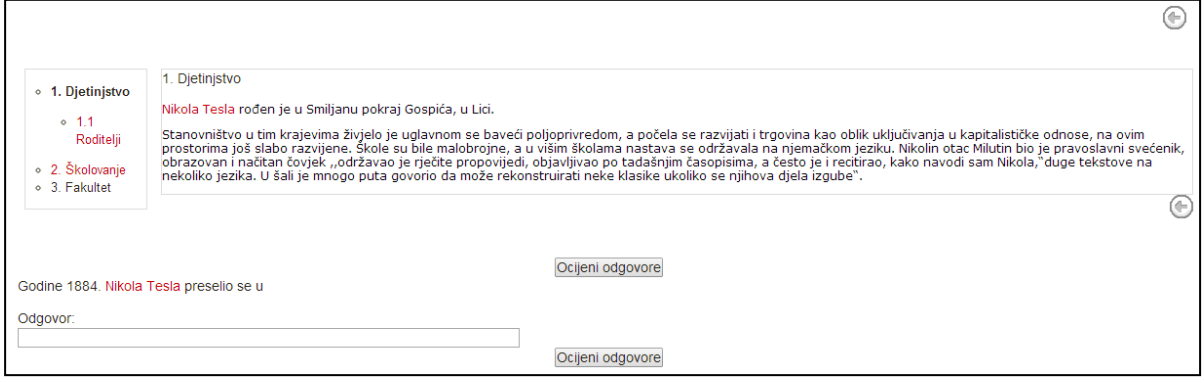

Slika 31. Knjiga s pitanjima

#### **Skrivena slika**

Polaznik mora odgonetnuti o kojoj je slici riječ tako što će mu se upisivanjem ispravnih odgovora pokazivati dio po dio slike. Svaki ispravan odgovor otkriva jedno polje slike.

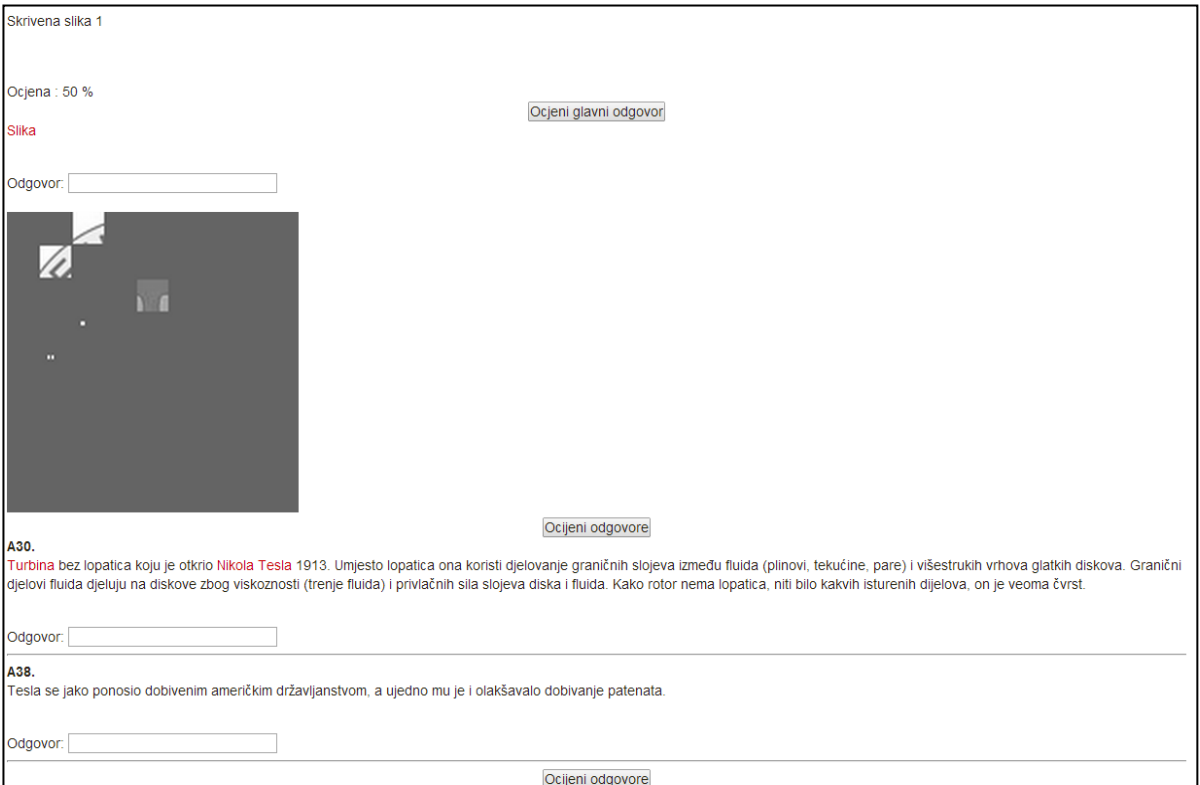

Slika 32. Skrivena slika

#### **Napomena:**

Kako bi se sve mogućnosti aktivnosti Igra ispravno prikazale, potrebno je napraviti određene predradnje na računalu.

Kad se rabi preglednik *Internet Explorer*, potrebno je postaviti Merlin u popis sigurnih stranica (eng. *trusted sites*).

Postupak je ovakav:

Iz izbornika *Tools* odabire se mogućnost *Internet options* . U prozoru koji se otvori odabere se kartica *Security*, a nakon toga i mogućnost *Trusted sites*.

Nakon odabira dugmeta *Sites* otvara se prozor za upis adrese. Ako adresa nije na popisu, treba je dodati tako da se upiše [http://merlin.srce.hr](http://merlin.srce.hr/) i odabere dugme *Add*.

## <span id="page-30-0"></span>**5.3.10. Prisutnost**

Prisutnost je aktivnost u kojoj nastavnik vodi evidenciju o prisutnosti studenata na nastavi. U ovoj aktivnosti svaki student vidi bilješke i komentare nastavnika na održane termine tijekom kolegija. Studentu je ukratko prikazano koliko je termina održano, postotak i bodovi koje je ostvario za prisutnost na nastavi te tablica s evidencijom koju vodi nastavnik.

U tablici s evidencijom studentovih dolazaka na nastavu je vidljiv:

- **Datum**  dan održavanja termina
- **Vrijeme**  vrijeme početka termina
- **Opis** naziv termina, npr. tema predavanja
- **Status** ostvareni status dolaskom ili nedolaskom na nastavu

**Napomene** – komentar nastavnika.

|   |                  |                             | Ovaj kolegij   | Svi kolegiji    |                       |               |               |
|---|------------------|-----------------------------|----------------|-----------------|-----------------------|---------------|---------------|
|   |                  |                             |                |                 |                       |               |               |
|   | <b>Student 1</b> |                             |                |                 |                       |               |               |
| 3 |                  | Završene sesije: 5          |                |                 |                       |               |               |
|   |                  | Prezentacija: 0             |                |                 |                       |               |               |
|   |                  | Prisutan: 2                 |                |                 |                       |               |               |
|   |                  | Zakasnio: 1                 |                |                 |                       |               |               |
|   |                  | Ispričan: 2                 |                |                 |                       |               |               |
|   |                  | Odsutan: 0                  |                |                 |                       |               |               |
|   |                  | Broj bodova (2): 7 / 25     |                |                 |                       |               |               |
|   |                  | Postotak prisutnosti: 28.00 |                |                 |                       |               |               |
|   |                  |                             |                |                 | Održane sesije<br>Sve | Mjesec        | Tjedan<br>Dan |
|   | $\#$             | Vrsta sesije                | <b>Datum</b>   | Vrijeme         | Opis                  | <b>Status</b> | Napomena      |
|   | 1                | Za sve polaznike            | 5.04.13 (Pet)  | 14:40 - 16:10   | Predavanja            | Prisutan      |               |
|   | $\overline{2}$   | Za sve polaznike            | 10.04.13 (Sri) | $14:40 - 16:10$ | Predavanja            | Ispričan      |               |
|   | 3                | Za sve polaznike            | 12.04.13 (Pet) | $14:40 - 16:10$ | Predavanja            | Zakasnio      |               |

Slika 33. Evidencija dolazaka na nastavu

#### <span id="page-31-0"></span>**5.3.11. Planer**

Planer je aktivnost koja omogućava nastavniku organizaciju događaja sa studentima (npr. konzultacija, usmenih ispita). Na događaje u planeru student se može prijaviti sam ili ga prijavljuje nastavnik.

Događaji iz planera vidljivi su u bloku **Kalendar**.

|                                                                                                    |         |                  |               |                                                                | Prijava termina za usmeni ispit |                          |                                    |
|----------------------------------------------------------------------------------------------------|---------|------------------|---------------|----------------------------------------------------------------|---------------------------------|--------------------------|------------------------------------|
| Ovdje se možete prijaviti za jedan od ponuđenih termina za usmeni ispit                                                                                               |         |                  |               |                                                                |                                 |                          |                                    |
| Tablica ispod prikazuje sve slobodne događaje. Izaberite događaj te odaberite dugme "Spremi odabir". Promjenu događaja možete<br>naknadno napraviti na ovoj stranici. |         |                  |               |                                                                |                                 |                          |                                    |
|                                                                                                    |         |                  |               | Završeni događaji                                              |                                 |                          |                                    |
| Datum                                                                                                    |         | <b>Nastavnik</b> |               | Opis događaja                                                  |                                 |                          | Ocjena                             |
| Ponedjeljak, 24 Lipanj 2013<br>$[10:30 - 11:00]$                                                                                                    |         | Ime Prezime      |               | Komentari (vidljivi samo Vama)<br>Doći ponovno na usmeni ispit |                                 |                          | 0/100                              |
|                                                                                                    |         |                  |               | Događaji                                                       |                                 |                          |                                    |
|                                                                                                    |         |                  |               |                                                                |                                 |                          |                                    |
| Datum                                                                                                    | Početak | Kraj             | <b>Mjesto</b> | Odabir                                                         | <b>Nastavnik</b>                | Dozvoljen broj polaznika |                                    |
| Srijeda, 28 Kolovoz 2013                                                                                                    | 08:00   | 08:30            | Soba 29       | $\odot$                                                        | Ime Prezime                     |                          | Ograničeno (slobodnih mjesta: 1/1) |
|                                                                                                    | 08:30   | 09:00            | Soba 29       | $\circledcirc$                                                 | <b>Ime Prezime</b>              | Zauzeto                  |                                    |
| Petak. 30 Kolovoz 2013                                                                                                    | 08:00   | 08:30            | Soba 29       | $\odot$                                                        | Ime Prezime                     |                          | Ograničeno (slobodnih mjesta: 1/1) |

Slika 34. Prijava studenta na događaj

Ovisno o postavkama planera koje nastavnik odabere postoje dvije vrste planera:

- Polaznici mogu odabrati više događaja polaznik ima pravo prijave na novi događaj u planeru, ali tek nakon održanoga događaja na koji se već prijavio;
- Polaznici mogu odabrati samo jedan događaj polaznik se može prijaviti samo na jedan događaj u planeru.

Student u planeru vidi događaje na koje se može prijaviti te događaje kojima je prisustvovao (kada, kod kojeg nastavnika i komentar nastavnika). Na događaje u planeru može se prijaviti odabirom događaja u stupcu **Odabir** te potvrdom svog izbora dugmetom **Spremi odabir.**

Student može promijeniti svoj odabir ako u sustavu postoji još slobodnih događaja ili odustati od događaja odabirom poveznice **Izbriši moje prijave**.

Student se može prijaviti samo na jedan događaj u rasporedu planera. Iznimka je jedino kada ga nastavnik prijavi na događaj, tada mu sustav dopušta da se sam prijavi na još jedan događaj.

#### <span id="page-32-0"></span>**5.3.12. Lekcija**

Lekcija je aktivnost koja omogućava adaptivan oblik nastave i veliku razinu interakcije jer student prolazi kroz gradivo ovisno o svojim odgovorima.

Lekcija se sastoji od niza interaktivnih stranica, a postoje dva tipa stranica koje se mogu rabiti: **Stranica s pitanjem** i **Stranica s grananjem**. Stranice s pitanjem obično se prikazuju linearno (stranica za stranicom), a sadrže tekst kojeg student treba proučiti zajedno sa pitanjem o čijem će odgovoru ovisiti prikaz sljedeće stranice (različite stranice za točan odnosno netočan odgovor).

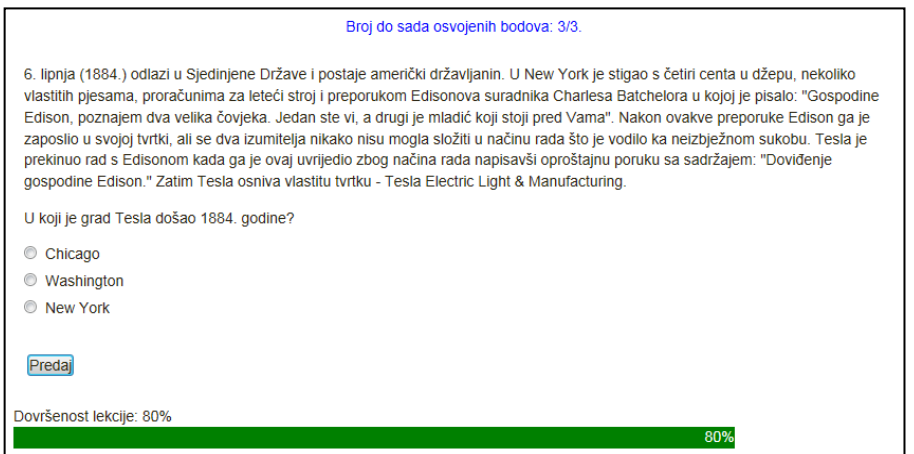

Slika 35. Primjer Stranice s pitanjem

Stranica s grananjem omogućava da se na dnu stranice prikaže nekoliko mogućnosti od kojih student treba odabrati jednu i na taj način aktivno sudjeluje u ovoj nastavnoj aktivnosti.

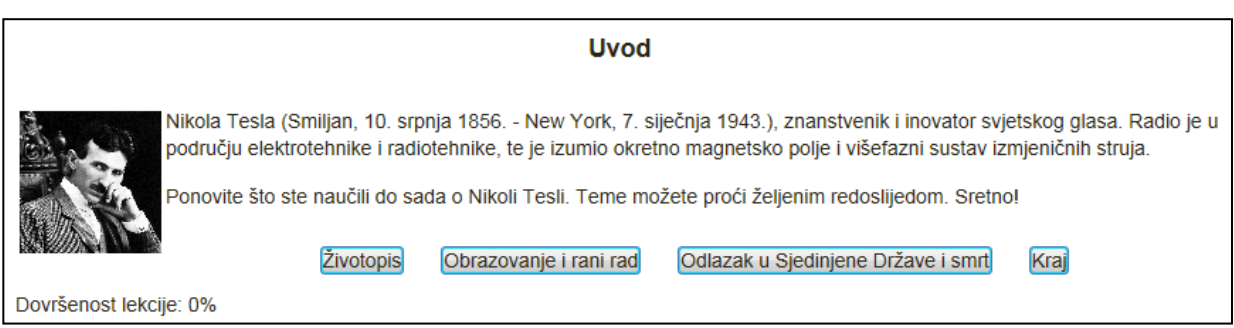

Slika 36. Primjer Stranice s grananjem

Prikazom tablice sadržaja prikazane s lijeve strane omogućava se studentu kretanje po lekciji. Ovaj prikaz može se uvjetovati postizanjem određenog broja bodova u lekciji pa se pregled lekcije koristi za dodatno proučavanje lekcije. Ako se lekcija ocjenjuje i bitan je redoslijed pristupa pojedinim dijelovima lekcije, ovaj prikaz je obično onemogućen.

Indikator napretka daje grafički prikaz koliki je dio lekcije već pregledan i koliko je još potrebno pregledati.

Pristup lekciji može biti uvjetovan studentovim postignućem u drugoj lekciji i to po kriteriju koji je nastavnik odabrao: provedenom vremenu, položenoj lekciji, postignutoj ocjeni itd.

Postoji šest vrsta pitanja koja se mogu koristiti: Višestruki odabir, Točno/Netočno, Kratki odgovor, Brojčano pitanje, Uparivanje i Esej.

#### <span id="page-33-0"></span>**5.3.13. Baza podataka**

Baza podataka je aktivnost koja omogućuje izradu, održavanje i pretraživanje spremljenih zapisa o nekoj temi. Oblik i struktura zapisa u bazi mogu biti različitih oblika i struktura, npr. slike, datoteke, URL adrese, brojčani i tekstualni podaci.

Baza podataka može se koristiti za suradničku zbirku URL adresa, popis literature za kolegij, prikaz materijala koje su izradili polaznici, npr. fotografije, posteri, članci i sl.

Strukturu baze podataka određuje nastavnik. Ako je nastavnik tako postavio, svaki polaznik mora u bazu dodati određeni broj zapisa kako bi se aktivnost smatrala

završenom te kako bi mogao pregledavati postojeće zapise. Za dodavanje novog pojma potrebno je odabrati karticu Dodaj zapis te ispuniti sva tražena polja.

Izrađena baza sadrži može se pregledavati kao popis sortiran po nekom polju ili je moguće pregledavati svaki pojam pojedinačno. Zapisi u bazi mogu se i pretraživati

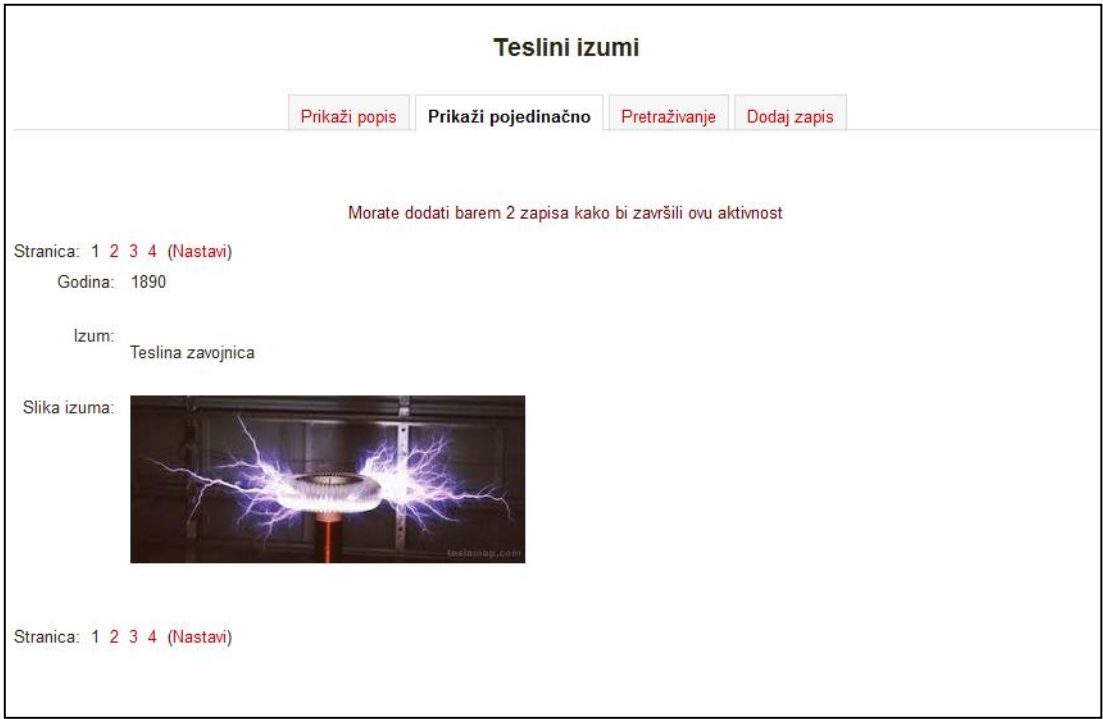

Slika 37. Baza podataka

## <span id="page-34-0"></span>**5.3.14. Popis**

Popis je aktivnost koja omogućava izradu različitih popisa za polaznike u kolegiju. Polaznici bi trebali označiti svaku stavku s popisa kada je završe tako da nastavnici mogu pratiti njihov napredak.

Ako je nastavnik tako omogućio, polaznici mogu dodavati i vlastite stavke na popis. Za umetanje nove stavke ispod trenutne stavke potrebno je odabrati "+" .

Podaci o dovršenosti mogu se automatski osvježavati u popisu ako je omogućeno praćenje dovršenosti za kolegij i pojedine resurse/aktivnosti koje su prikazane u popisu.

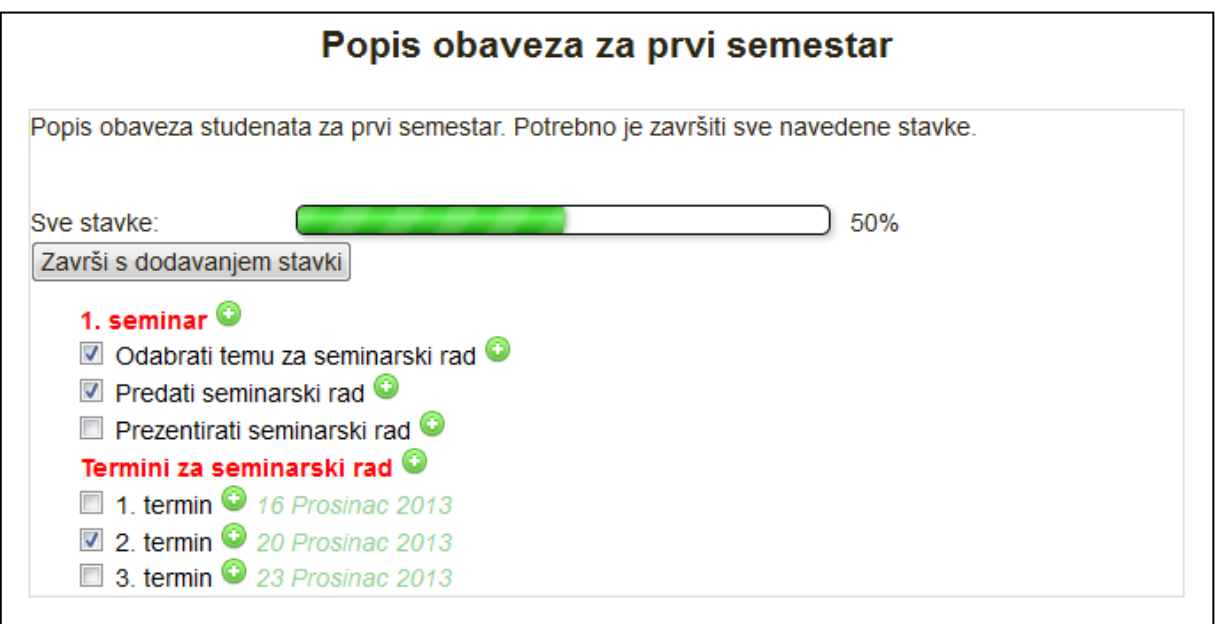

Slika 38. Popis

Popis je također moguće koristiti za prijavu različitih termina (istovremeno se može odabrati više ponuđenih termina), za izradu suradničkih popisa, zajedničko planiranje projekata i sl.

#### <span id="page-35-0"></span>**5.3.15. Umna mapa**

Umna mapa omogućuje grafički prikaz odnosa pojmova, koncepata, ideja i sl. U središtu mape nalazi se osnovni pojam iz kojeg se granaju novi pojmovi koji ga pobliže opisuju. Nastavnici i studenti umne mape mogu koristiti kao pomoć prilikom izrade bilješki, organiziranja tematskih cjelina ili za razradu ideja i pojmova.

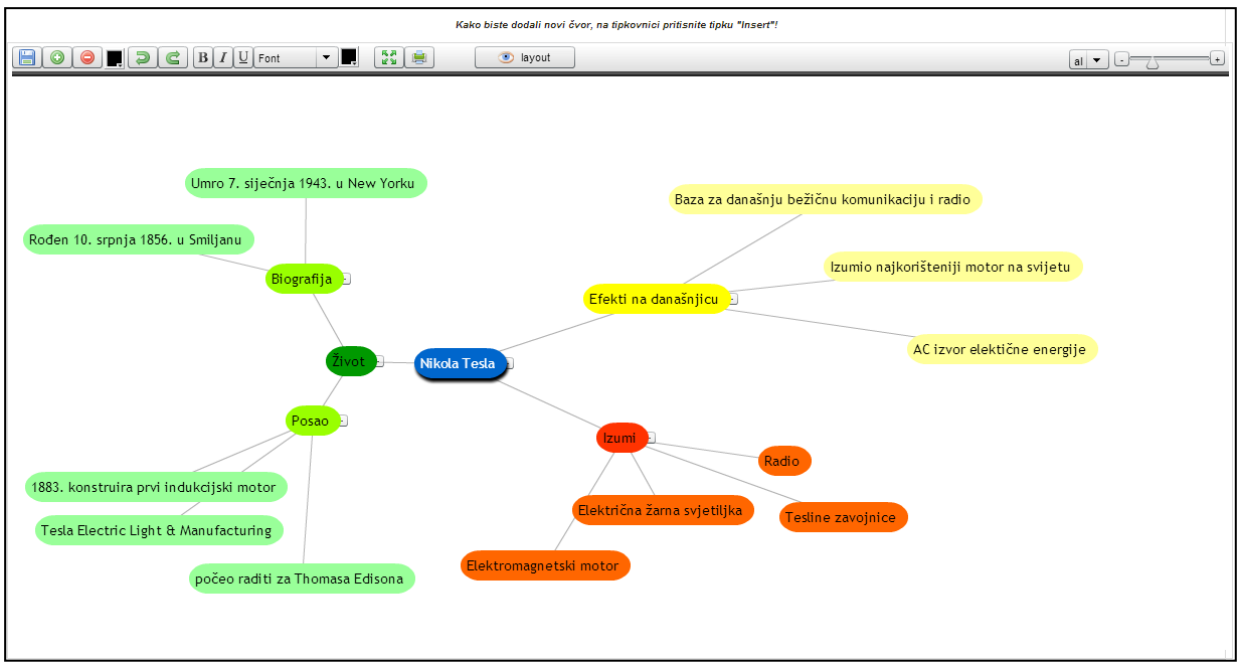

Slika 39. Umna mapa

Ako je nastavnik tako omogućio, polaznici mogu dodavati i vlastite čvorove u umnu mapu.

Novi čvorovi dodaju se odabirom znaka '+', tipkom [Enter] ili tipkom [Insert] (za dodavanje novog čvora iz podčvora). Čvorovi se brišu odabirom znaka '–' ili tipkom [Delete], a za brisanje više čvorova [Ctrl] + [D].

Nakon završetka rada umnu mapu treba spremiti odabirom naredbe **Spremi**.

## <span id="page-36-0"></span>**5.3.16. Radionica**

Aktivnost **Radionica** jedan je od najsloženijih modula dostupnih u sustavu Merlin zbog velikog broja mogućnosti i složenog načina ocjenjivanja. Koristi se za predstavljanje studentskih radova koje, osim nastavnika, mogu ocjenjivati i(li) komentirati i studenti.

Cilj ove aktivnosti je da studenti stječu znanje ili primjenjuju stečeno znanje putem nekih drugih resursa izradom radova i evaluacijom sadržaja koje su izradile njihove kolege na temelju nekoliko zadanih kriterija ili elemenata za ocjenjivanje postavljenih od strane nastavnika. Nastavnik pažljivo odabire ove kriterije kako bi postigao najbolji efekt za učenje.

Ukupna ocjena sastoji se od ocjene nastavnika i ocjene drugih studenata. Ujedno ta ocjena ovisi i o kvaliteti ocjene koju je pojedini student dao drugim studentima, pri tom se posebno ocjenjuje objašnjenje dodijeljene ocjene koje treba biti argumentirano i dobro objašnjeno.

**Strategija ocjenjivanja** može biti postavljena na: Komentari, Zbirno ocjenjivanje, Broj pogrešaka i Rubrike.

- 1. **Komentari**: studenti koji procjenjuju tuđe radove neće davati ocjene za te radove već samo komentare.
- 2. **Zbirno ocjenjivanje**: ukupan se broj dobivenih ocjena zbraja.
- 3. **Broj pogrešaka**: student može birati samo između **Da** i **Ne** te upisati komentar. Npr. potrebno je za svaki rad odrediti jesu li jasno napisane potrebne definicije. Ukupna ocjena ovisit će o broju odgovora **da** i o broju odgovora **ne**.
- 4. **Rubrike**: sastoji se od nekoliko kriterija (od 0 do 20), a za svaki se kriterij može odabrati broj osvojenih bodova. Svaki kriterij u rubrici pokriva određeno područje koje se želi ocijeniti. Za svaki kriterij upisuju se razine za mjerenje tog kriterija te se za svaku upisanu razinu postavlja željena ocjena.

Nastavnik može omogućiti pristup studentima jednoj (ili više) pokaznoj lekciji koju trebaju ocijeniti i na kojoj im se pokazuje kako treba raditi i kako ocijeniti radove studenata.

Ocjenjivanje je najčešće anonimno, da bi studenti bili neovisni u svojim ocjenama. Od studenata se obavezno traži pisanje komentara, iz razloga što je najteže argumentirati odabranu ocjenu čime se ujedno pokazuje nivo znanja studenta koji ocjenjuje.

Nakon dane procjene studenti imaju pola sata za promjenu napisanog prije nego će to postati vidljivo nastavniku i studentu čiji je rad ocijenjen.

Prilikom ocjenjivanja ekran se vodoravno dijeli na pola. Donja polovica sadrži rad kojeg se ocjenjuje dok su u gornjem dijelu prikazani elementi za ocjenjivanje. Na taj način može se pregledavati rad i ocjenjivati u isto vrijeme.

Za studente je dobro da pričekaju s predajom svog rada dok ne dobiju komentare nastavnika na pokazni rad kojeg su morali ocjenjivati. Nakon ocjenjivanja pokaznog primjera student može predati svoj rad. Dobro je predati na vrijeme tako da ostane dovoljno vremena za ocjenjivanje drugih radova.

#### <span id="page-38-0"></span>**5.3.17. GeoGebra**

**GeoGebra** [\(http://www.geogebra.org/\)](http://www.geogebra.org/) je besplatan dinamički matematički softver namijenjen svim razinama obrazovanja koji obuhvaća geometriju, algebru, tablice, crtanje grafova, statistiku i računanje.

Aktivnost GeoGebra omogućuje ugradnju GeoGebrinih aktivnosti u Moodle.

Glavne značajke aktivnosti GeoGebra:

- omogućuje jednostavnu ugradnju Geogebrinih aktivnosti u kolegij u Moodle-u
- pohranjuje rezultat, datum, trajanje i sve konstrukcije koje naprave polaznici
- polaznici mogu spremiti trenutačno stanje te nastaviti aktivnost kasnije.

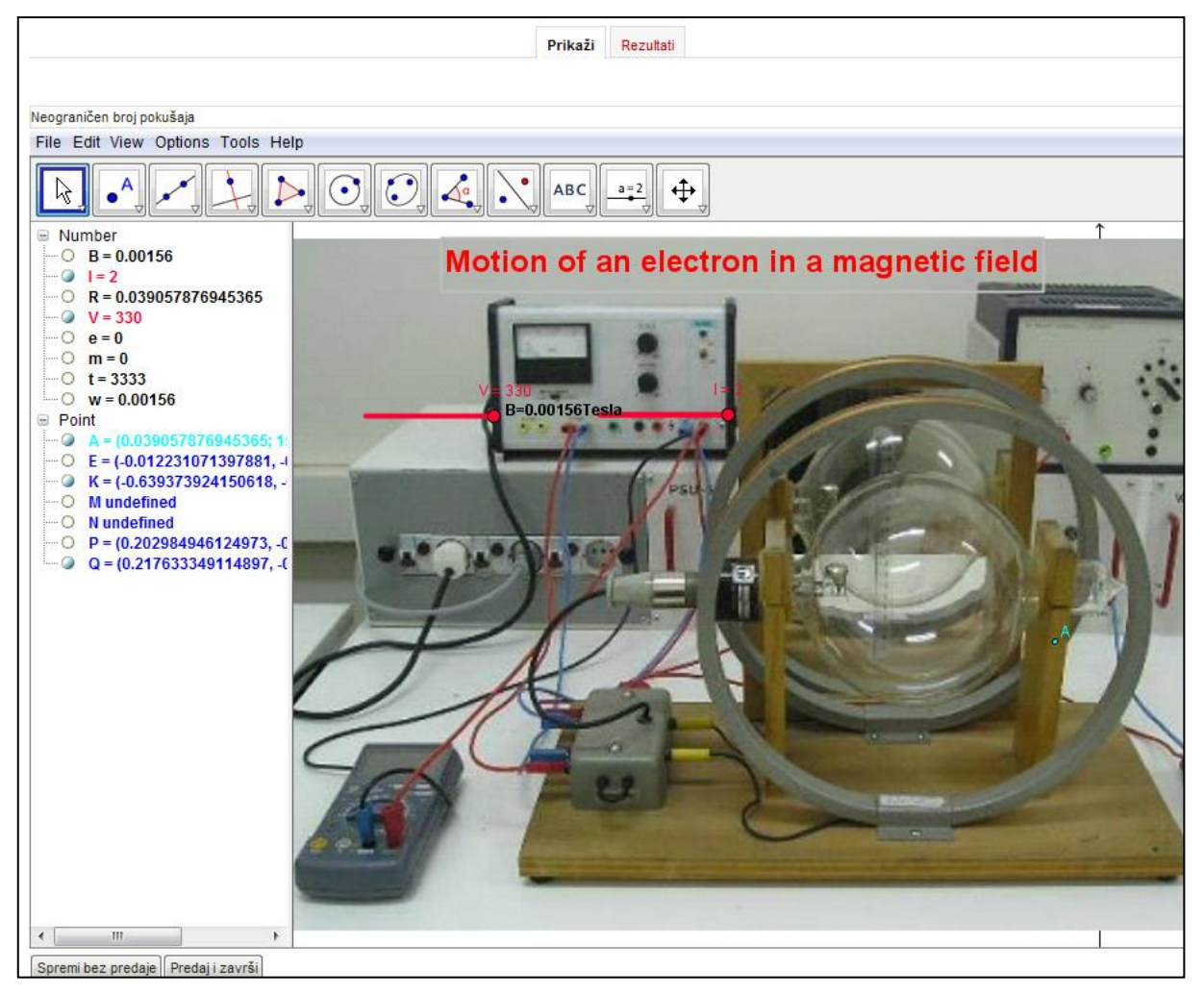

Slika 40. Aktivnost GeoGebra

## <span id="page-39-0"></span>**5.3.18. Virtualni laboratorij za programiranje (VPL)**

**Virtualni laboratorij za programiranje (VPL)** je aktivnost koja omogućava upravljanje programskim zadaćama. Ta aktivnost omogućuje:

- pisanje i uređivanje programskog koda izravno u internetskom pregledniku
- pokretanje i interaktivno izvršavanje programa u internetskom pregledniku
- testiranje postavljenog zadatka

VPL omogućava kompajliranje i izvršavanje sljedećih programskih jezika (u zagradi su pripadajuće ekstenzije):

- $\bullet$  C (.c)
- $\bullet$  C++ (.cpp, .C)
- $\bullet$  C# (.cs)
- Java (.java)
- Ada (.ada, .adb, .ads)
- SQL (.sql)
- Pascal (.pas, .p)
- Fortran  $(.f77, .f)$
- Prolog (.pl, .pro)
- $\bullet$  Matlab  $(m)$
- Perl (.perl, .prl)
- $\bullet$  PHP (.php)
- Python  $(i.py)$
- Ruby  $(rb, ruby)$
- Asembler (.asm)
- Haskel (.hs)
- $\bullet$  R (.r)
- Scala (.scala)
- Scheme (.scm)

#### **Postavke aktivnosti VPL**

Nastavnik određuje vrstu zadaće te hoće li polaznici predavati individualni zadatak ili grupni rad.

Zadaća se predaje u kartici **Predaja zadaće**, a u kartici **Pregled predanih zadaća** moguć je pregled do sada predanih zadaća zajedno s ocjenom i izvještajem pregleda.

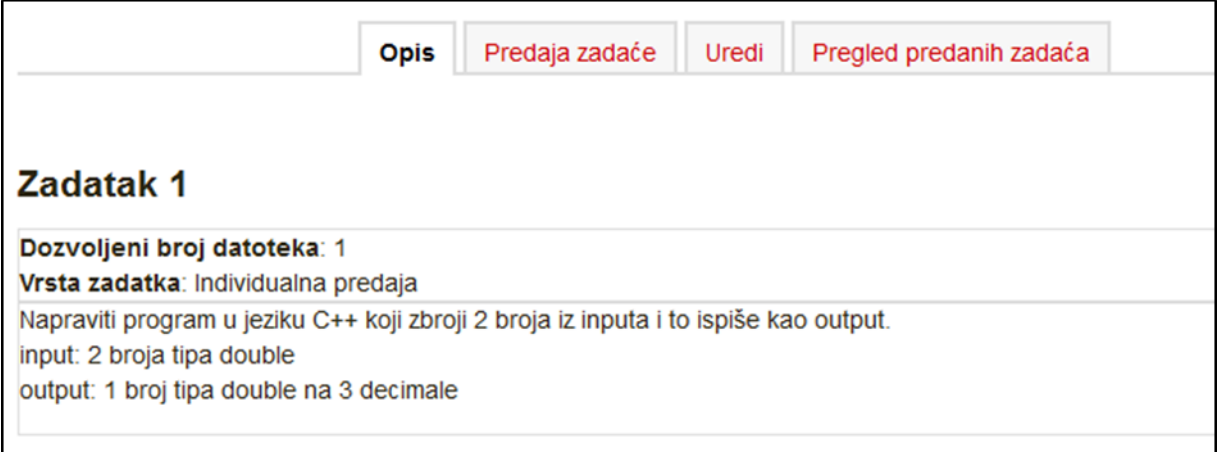

Slika 41. Virtualni laboratorij za programiranje

# <span id="page-41-0"></span>**6. Provjera znanja i ocjenjivanje**

#### <span id="page-41-1"></span>**6.1. Pitanja**

Pri izradi testova nastavnik može upotrijebiti neku od sljedećih vrsta pitanja:

**Višestruki odabir** – Može postojati jedan ili više točnih odgovora.

**Točno / Netočno** – Korisnik odabire između mogućnosti **Točno** i **Netočno** za postavljeno pitanje.

**Kratki odgovor** – Korisnik upisuje riječ ili izraz u polje za odgovor koji se kasnije uspoređuje s točnim odgovorom koji je upisao nastavnik.

**Brojčano pitanje** – Odgovor se upisuje u previđeno polje. Za ovu vrstu pitanja postoji dopuštena pogreška koja se postavlja pri izradi pitanja.

**Računsko pitanje** – Potrebno je riješiti zadatak te upisati konačan rezultat uz dopuštenu toleranciju, ako je to nastavnik omogućio.

**Uparivanje** – Postoji popis pitanja i točnih odgovora koje je potrebno pravilno povezati.

**Uparivanje drag&drop (povuci i ispusti)** – potrebno je povući ispravan element s desne strane na odgovarajuće mjesto na lijevoj strani.

**Esej** – Postavljeno je pitanje o kojem treba napisati kratki tekst. Nema automatskog ocjenjivanja, nego nastavnik osobno pregledava i ocjenjuje odgovore.

**Umetnuti odgovor** – Praznine u tekstu potrebno je popuniti ispravnim izrazima.

## <span id="page-41-2"></span>**6.2. Test**

U testu mogu biti postavljeni sljedeći parametri:

- broj pokušaja rješavanja testa,
- ukupan broj pitanja
- broj pitanja po stranici
- dostupnost rezultata
- vremenski period u kojem je test dostupan
- vrijeme dozvoljeno za rješavanje nakon pokretanja testa.

Ako test ima više stranica, nakon svake stranice potrebno je odabrati dugme **Nastavi**.

Na kraju testa, vidljiv je popis svih pitanja i njihov status. Odabirom dugmeta **Povratak na pokušaj**, moguće je mijenjati unesene odgovore, ako je nastavnik dopustio slobodnu navigaciju po pitanjima testa.

Za konačnu predaju testa odabire se dugme **Predaj sve i završi**.

Ocjena iz testa pojavit će se u popisu svih ocjena u bloku **Administracija**.

## <span id="page-42-0"></span>**6.3. Pregled ocjena**

Pregled ocjena za nastavnike i za pojedine polaznike nalazi se u bloku **Administracija**. Svaki polaznik ima pristup isključivo svojim ocjenama.

| Izvještaj o korisniku                  |        |           |                       |                                   |
|----------------------------------------|--------|-----------|-----------------------|-----------------------------------|
|                                        |        |           |                       | Izvještaj o korisniku - Student 1 |
|                                        |        |           |                       |                                   |
| Stavka ocjena                          | Ocjena | Opseq     | <b>Postotak</b>       | Povratna informacija              |
| Radionica o Nikoli Tesli               |        |           |                       |                                   |
| Obvezne aktivnosti                     |        |           |                       |                                   |
| Ispit o Nikoli Tesli                   | 6,67   | $0 - 8$   | 83,38%                | komentar                          |
| Seminarski rad                         | 90,00  | $0 - 100$ | 90.00 %               |                                   |
| Što ste naučili o Nikoli Tesli?        | 100,00 | $0 - 100$ | 100,00 %              |                                   |
| Radionica o Nikoli Tesli (predani rad) | 80,00  | $0 - 80$  | 100,00 %              |                                   |
| Teslini izumi                          | ÷      | $1 - 5$   | $\tilde{\phantom{a}}$ |                                   |
| Ukupna ocjena kategorije               | ۰      | $0 - 100$ | ٠                     |                                   |
| Ishodi učenja                          |        |           |                       |                                   |
| Ishod (Primjena)                       | ٠      | $1 - 5$   | ٠                     |                                   |
| Ishod (Analiza)                        | ٠      | $1 - 5$   | ٠                     |                                   |
| Ishod (Vrednovanje)                    | ۰      | $1 - 5$   | ۰                     |                                   |
| Ukupna ocjena kategorije               |        | $0 - 100$ |                       |                                   |
| Dodatne aktivnosti                     |        |           |                       |                                   |
| <b>Prisutnost</b>                      | 2,80   | $0 - 10$  | 28,00 %               |                                   |
| Prijava termina za usmeni ispit        | 0,00   | $0 - 100$ | 0.00%                 |                                   |

Slika 42. Pregled ocjena i komentara

# <span id="page-43-0"></span>**7. Pristup virtualnoj sobi za** *webinare* **kroz sustav za e-učenje Merlin**

Sustav za *webinare*, temeljen na sustavu *Adobe Connect*, povezan je sa sustavom za e-učenje Merlin, te je omogućen izravan pristup virtualnoj sobi za *webinare* iz kolegija.

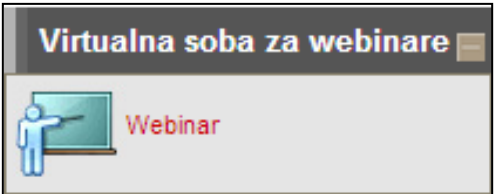

Slika 43. Blok Virtualna soba za *webinare*

Blok Virtualna soba za *webinare* sadrži kartice **Info** i **Snimke.**

Kartica **Info** sadrži osnovne informacije o sobi za *webinare*:

- **Naziv** naziv sobe
- **URL-adresa** virtualne sobe sadrži kraticu kolegija Odabirom ove adrese pristupa se virtualnoj sobi za *webinare*.
- **Dostupnost** način pristupa *webinaru* (javni, zaštićeni, privatni)
- **Početak** *webinara* datum i vrijeme početka *webinara*
- **Trajanje** *webinara* predviđeni vremenski period u kojem će se *webinar* održati.

Nastavnik ima mogućnost snimanja *webinara* i u tom slučaju snima se njegov ekran i audio komunikacija svih sudionika. Studentima su dostupne one snimke koje je nastavnik odobrio. Snimke *webinara* koje studenti mogu pogledati dostupne su u kartici **Snimke.**

Kartica **Snimke** sadrži:

- **Naziv** odabirom naziva snimke korisnik može pogledati snimku
- **Opis** kratak opis snimke
- **Datum** vrijeme održavanja snimljenog *webinara*
- **Trajanje** *webinara* trajanje snimke *webinara.*

| Virtualna soba za webinare |                            |                 |  |  |
|----------------------------|----------------------------|-----------------|--|--|
|                            | Info                       | <b>Snimke</b>   |  |  |
| Naziv                      | Datum snimke               | Trajanje snimke |  |  |
| anketaaaaaaa               | 15.04.2014.09:49           | 00:03:24        |  |  |
| Snimka sobe za webinare    | 08.08.2012. 13:29 02:28:54 |                 |  |  |
| Snimka webinara            | 08.08.2012.11:48           | 01:19:54        |  |  |
| Nikola Tesla 2             | 02.03.2012.09:43 00:00:10  |                 |  |  |

Slika 44. Popis snimki dostupnih studentima

Termin novog *webinara* bit će vidljiv u kalendarima:

- sustava za e-učenje Merlin (u bloku **Kalendar**)
- sustava za *webinare* (*Home My Calendar*).

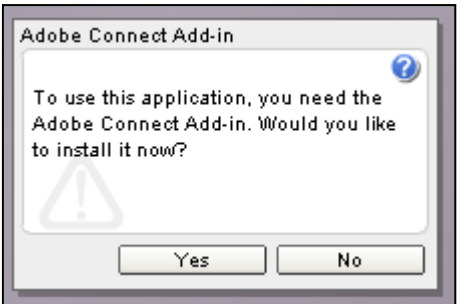

Slika 45. Instalacija dodatka Adobe Connect Add-in

#### **Napomena**:

Prilikom prvog pristupa virtualnoj sobi za *webinare* pojavit će se prozor za instalaciju *Adobe Connect Add-in* dodatka. Potrebno je odabrati dugme *Yes*, čime je omogućena uporaba naprednih mogućnosti sustava *Adobe Connect*. Instalacija ne zahtjeva administratorske ovlasti na računalu.

Sobi se može pristupiti i izravno ako nastavnik studentima pošalje URL-adresu sobe. U tom slučaju student se mora prijaviti na sustav *Adobe Connect* upisivanjem korisničkoga imena i lozinke. Popis svih soba za *webinare* u koje je student upisan nalazi se u sustavu za *webinare* (*Home My Meetings*).

Sudionici mogu pristupiti virtualnoj sobi za *webinare* samo kada je domaćin *webinara* u njoj.

# <span id="page-45-0"></span>**8. Prilozi**

Objašnjenje ikona

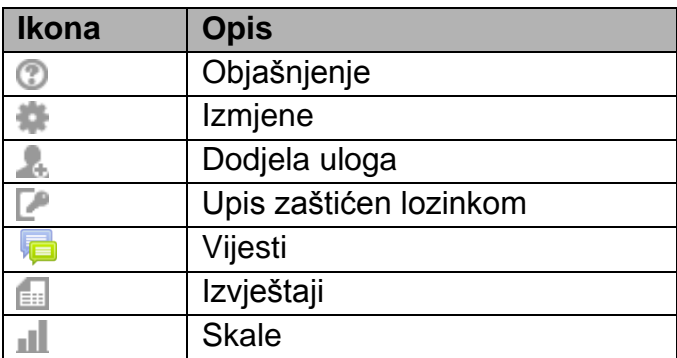

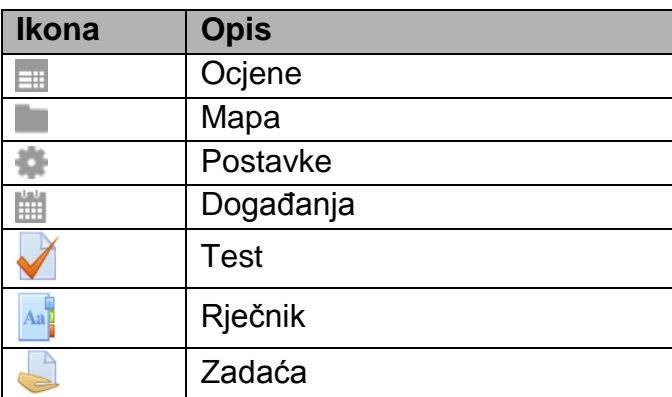

# <span id="page-46-0"></span>**9. Literatura**

- 1. Tim Centra za e-učenje (2013) "*Moodle 2.4 – Priručnik za nastavnike*", Zagreb, Sveučilišni računski centar
- 2. *Moodle*, [http://moodle.org](http://moodle.org/)
- 3. *Moodle Documentation*, [http://docs.moodle.org](http://docs.moodle.org/)
- 4. Rice IV, W.H. (2007) "Moodle Teaching Techniques", Birmingham
- 5. Rice IV, W.H. (2006) "Moodle E-learning Course Development", Birmingham
- 6. Jadrić, M., Ćukušić, M., Lenkić, M. (2013) "*E-učenje: Moodle u praksi*", Split, Ekonomski fakultet u Splitu
- 7. Buchner, A. (2008) "Moodle Administration", Birminghman